一括請求 Assist® Ver.2

操作マニュアル

# 連携編(蔵奉行)

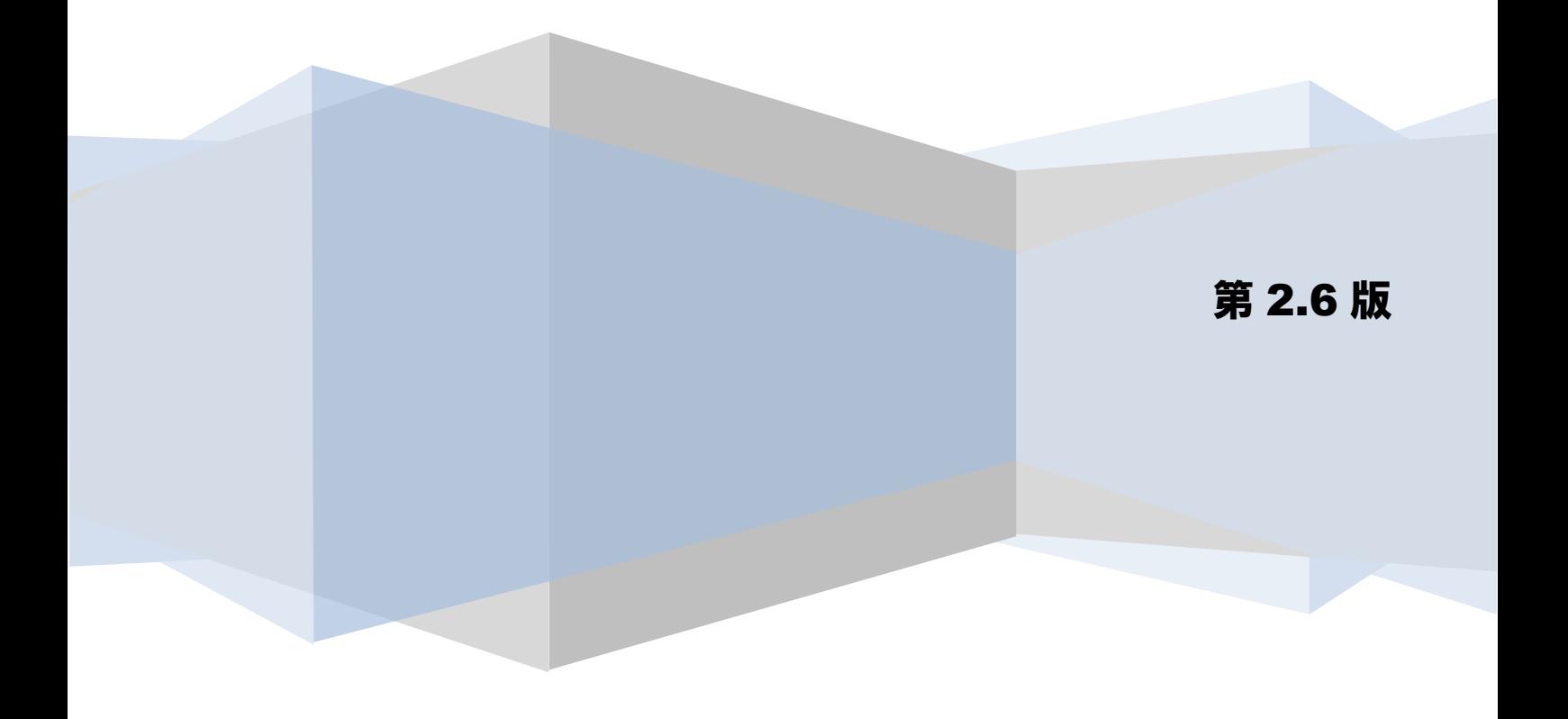

# 目次

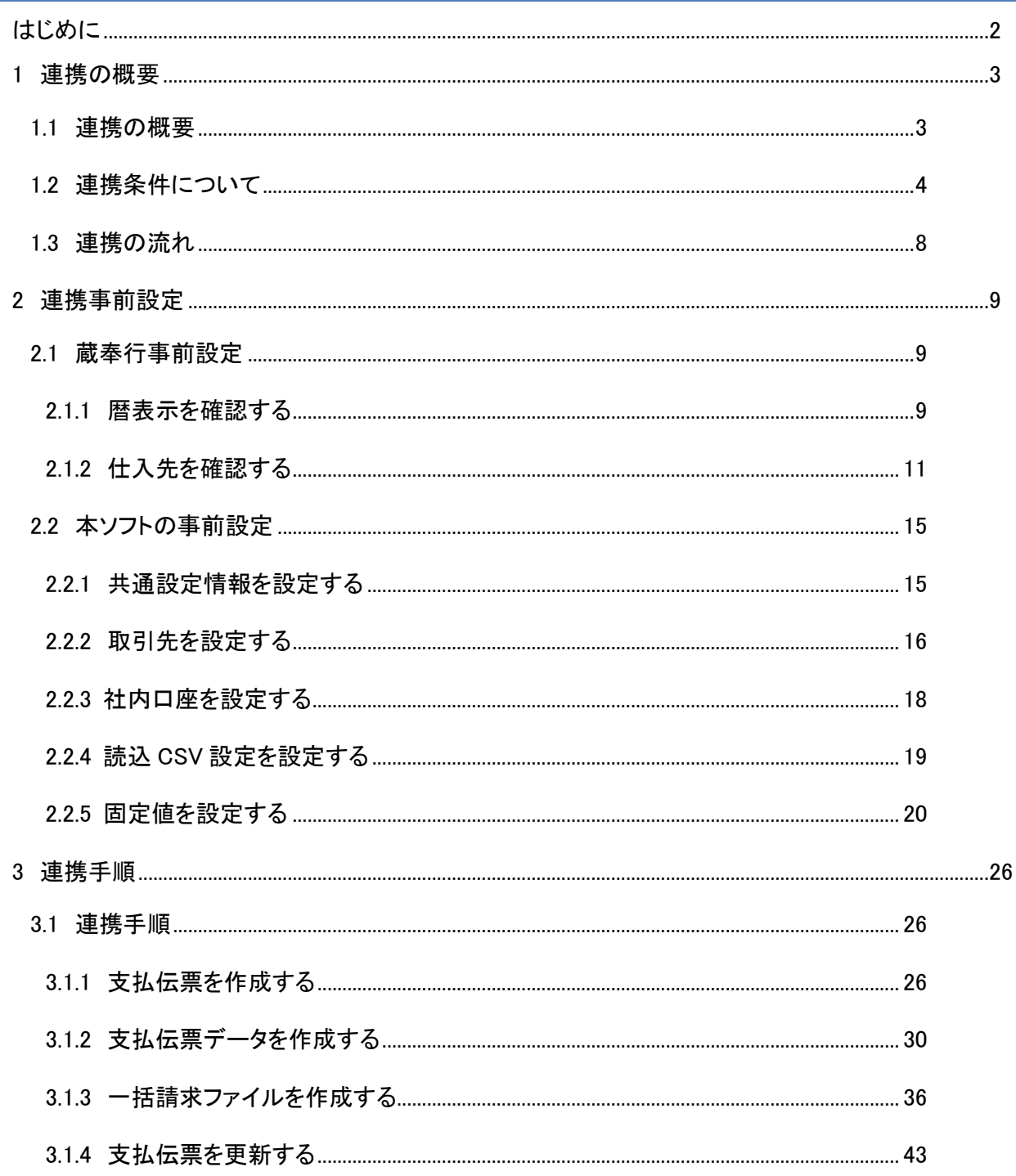

# <span id="page-2-0"></span>はじめに

本書では、本ソフトと株式会社オービックビジネスコンサルタントの仕入在庫管理ソフト「蔵奉行」との連 携について、事前設定、連携手順を説明します。

本書で使用する画面例については「蔵奉行 i8」のものとなります。会計ソフトのバージョンにより表示内容 が異なる場合がありますが、操作方法に差異はありません。

本書に記載されていない「蔵奉行」のその他機能の詳細については、「蔵奉行」の操作説明をご参照くださ  $V_{\circ}$ 

# <span id="page-3-0"></span>1 連携の概要

#### <span id="page-3-1"></span>1.1 連携の概要

本ソフトは、「蔵奉行」から出力した支払伝票データを読込み、電子記録債権の債務情報を付加した発生記 録(債務者)一括請求ファイル(でんさいネット標準フォーマット(固定長テキスト形式)1.2版の集信1) を出力することができます。「蔵奉行」をご利用の場合、本ソフトと連携することにより、簡単に仕入先へ 電子記録債権で支払うことができます。

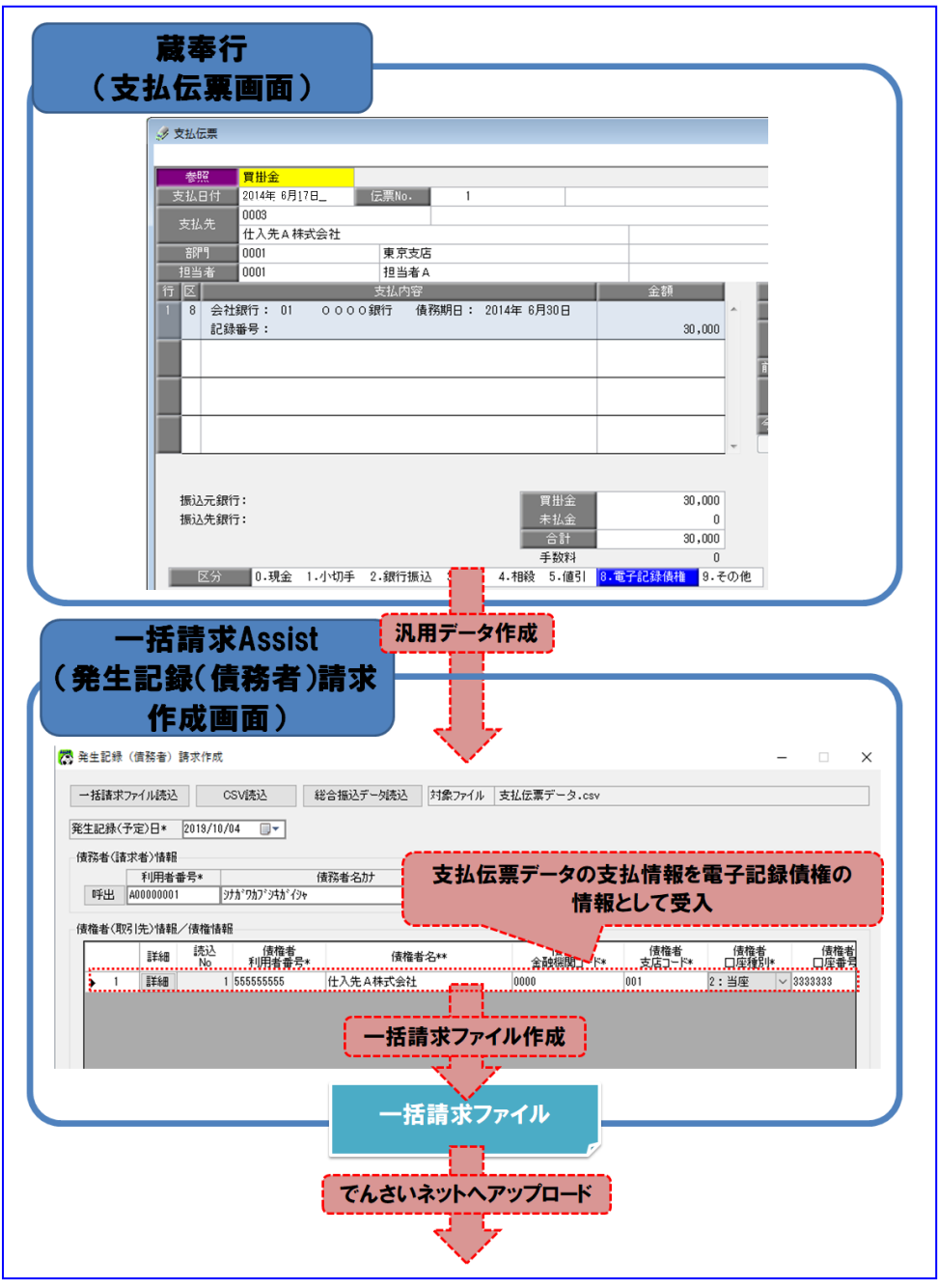

#### <span id="page-4-0"></span>1.2 連携条件について

本ソフトと連携が可能となる条件は下記の通りとなります。

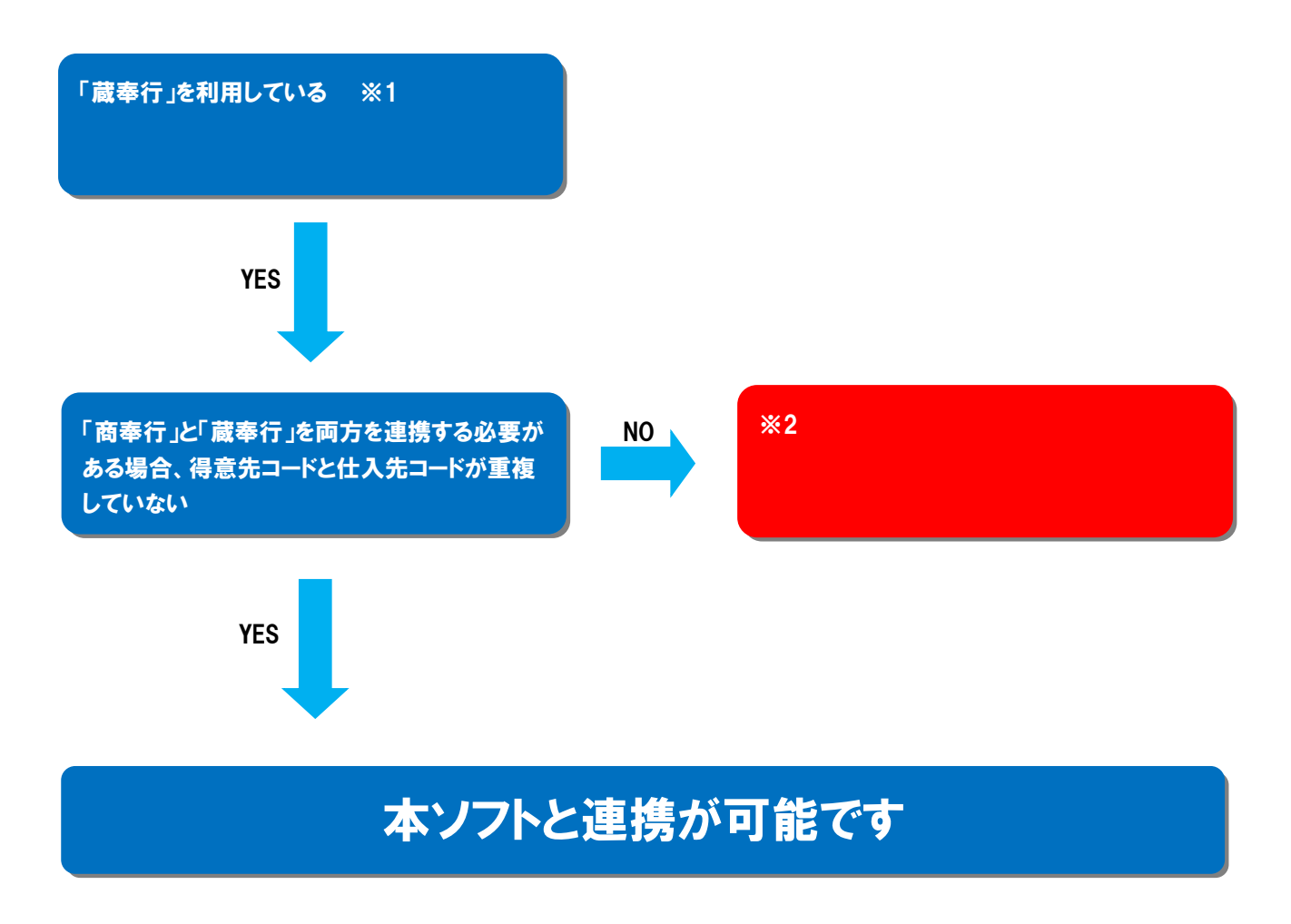

※1 連携可能な商奉行のバージョンについては、株式会社 NTT データフロンティアのホームページを ご参照ください。

※2「商奉行」と「蔵奉行」では、管理している「得意先コード」と「仕入先コード」を別管理しているた め、それぞれに同一のコード値を設定することができますが、本ソフト上の「取引先管理画面」に設 定する連携用の「取引先 ID」については、共通の設定になります。

そのため、「商奉行」と「蔵奉行」で管理している「得意先コード」と「仕入先コード」の値が重複 しないように設定をする(桁数、コード値が異なる)必要があります。

- ※コード値が重複している場合についても、「商奉行」と「蔵奉行」のいずれかのコード値のみ本ソ フトに登録することで、いずれかのソフトのみとの連携は可能です。
- ※例として「得意先コード:0001」「仕入先コード:00001」は本ソフトでは重複しないで設定可能で す。そのため、「商奉行」「蔵奉行」のコード桁数設定で「得意先コード」と「仕入先コード」に 異なる桁数を設定できる場合は「商奉行」と「蔵奉行」の両ソフトと連携可能になります。

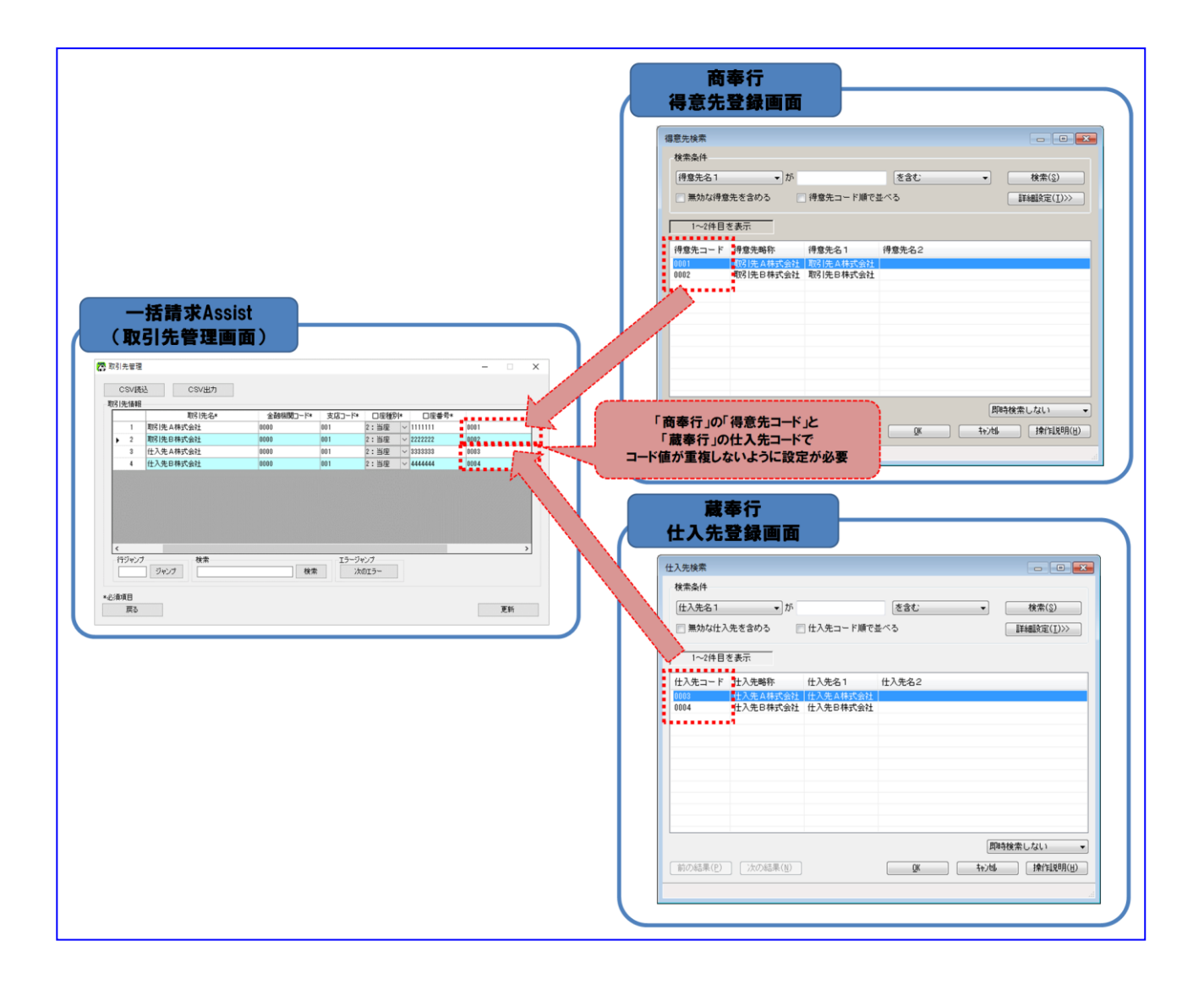

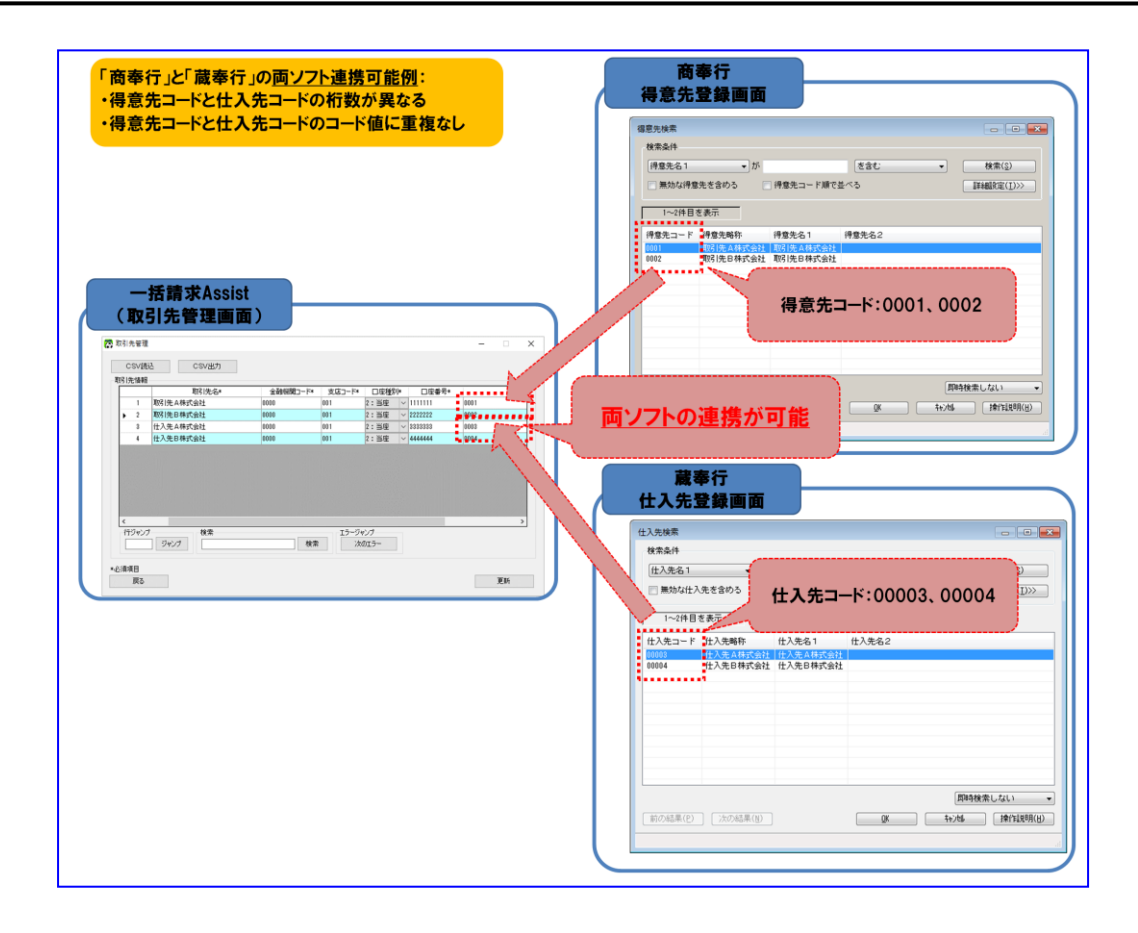

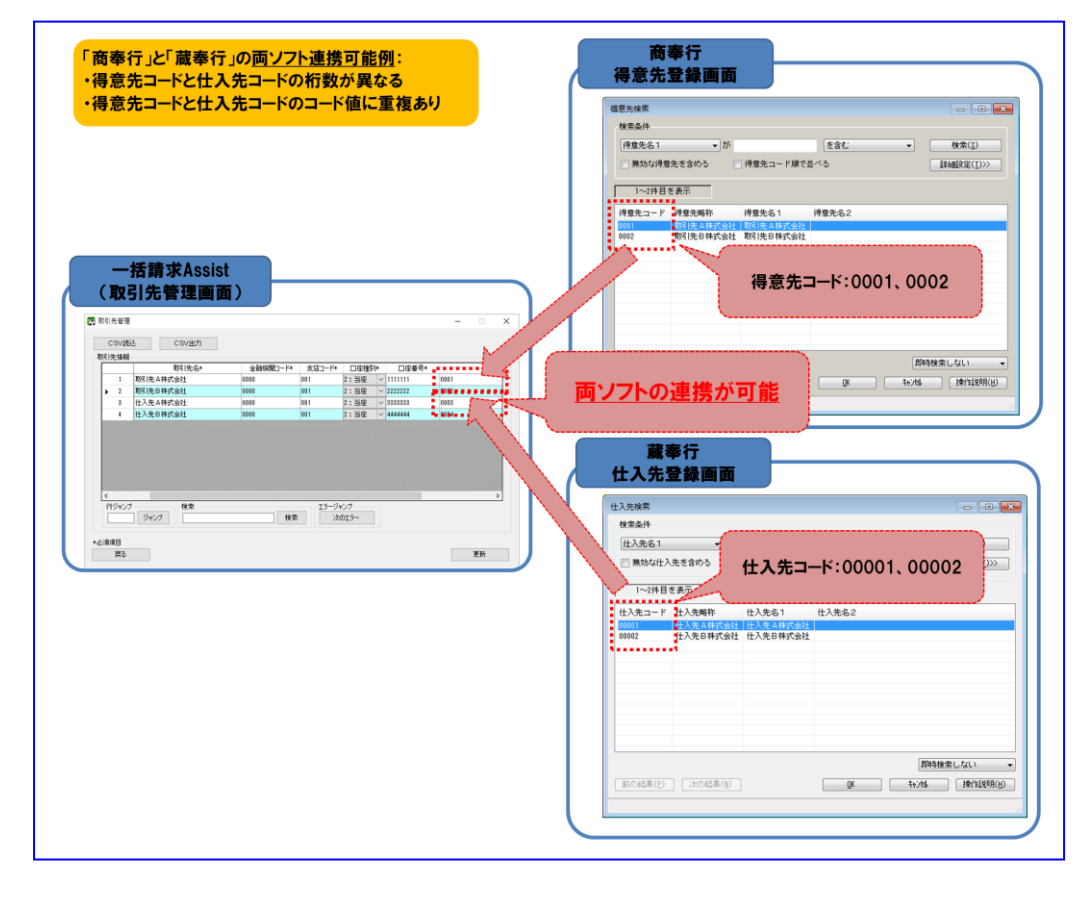

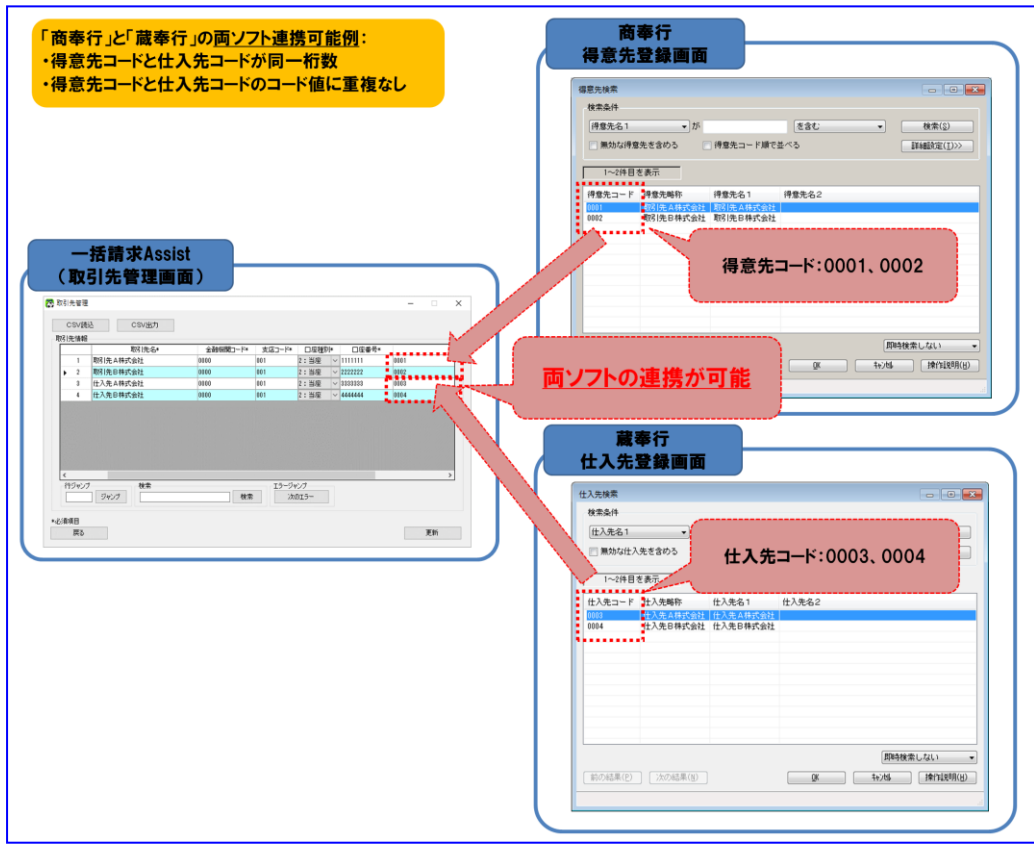

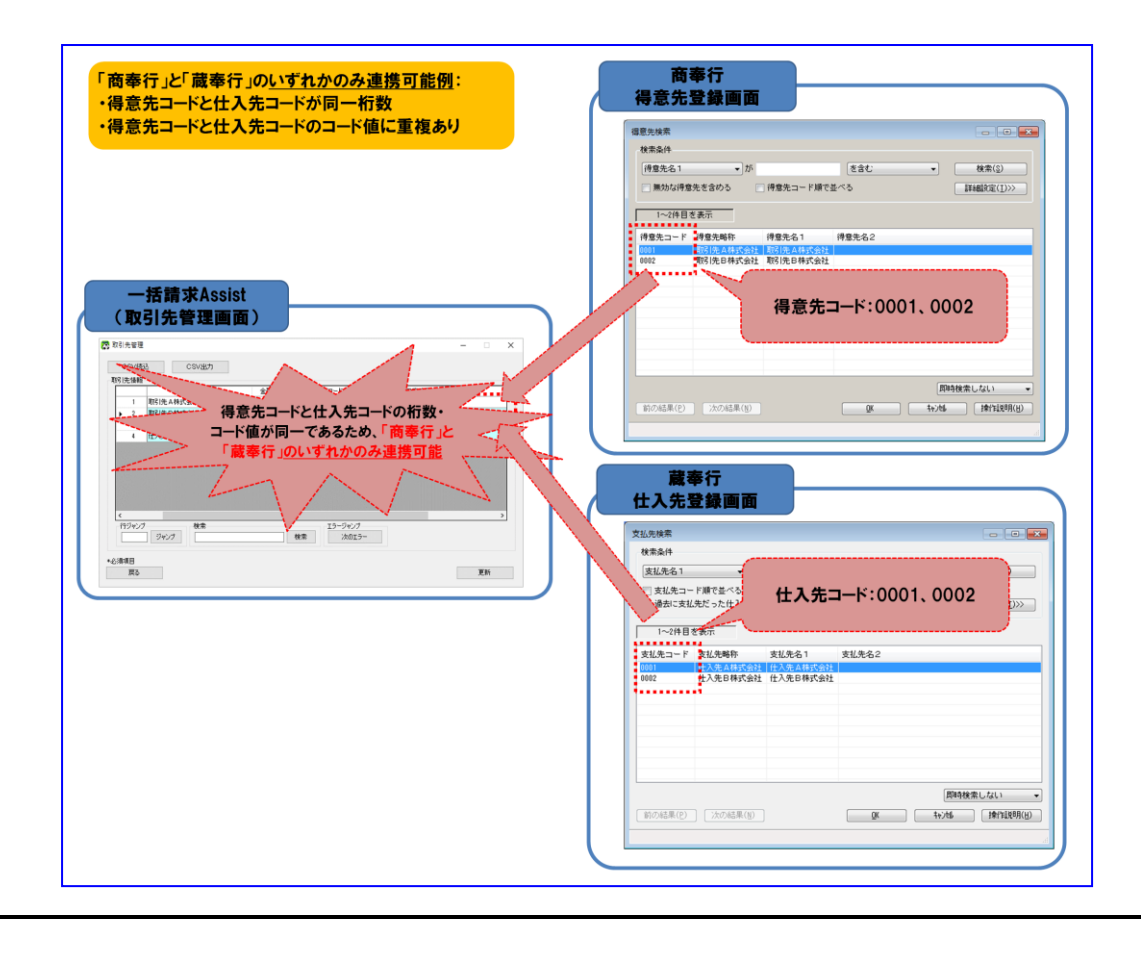

#### <span id="page-8-0"></span>1.3 連携の流れ

#### 事前設定

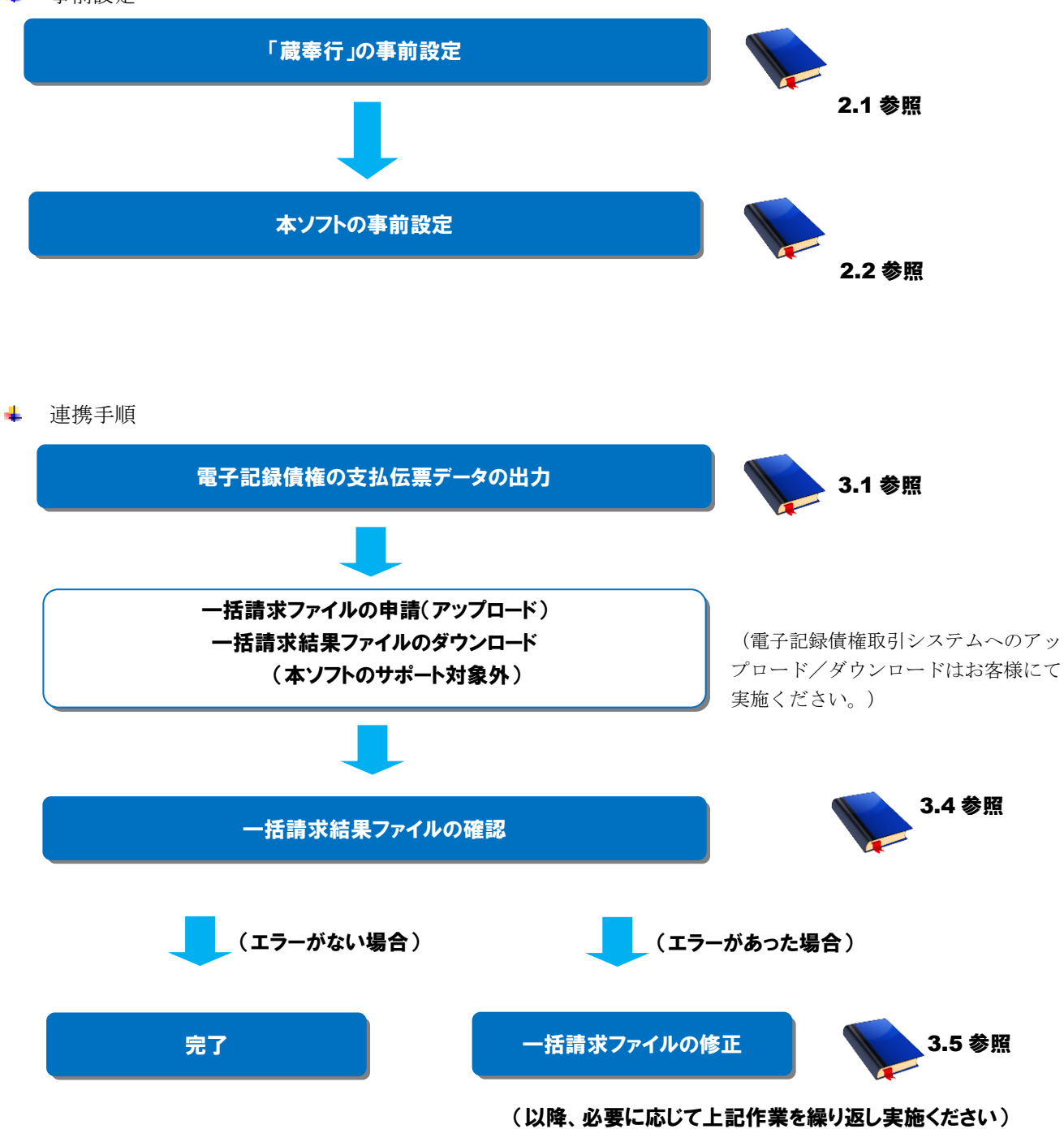

# <span id="page-9-0"></span>2 連携事前設定

#### <span id="page-9-1"></span>2.1 蔵奉行事前設定

連携を行うための「蔵奉行」の事前設定方法を説明します。

操作手順

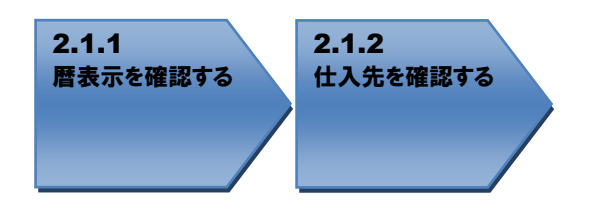

<span id="page-9-2"></span>操作方法

#### 2.1.1 暦表示を確認する

「蔵奉行」の暦表示が「西暦」となっているか確認します。

「蔵奉行」を開き、[導入処理]>[運用設定]>[会社運用設定]を押下します。

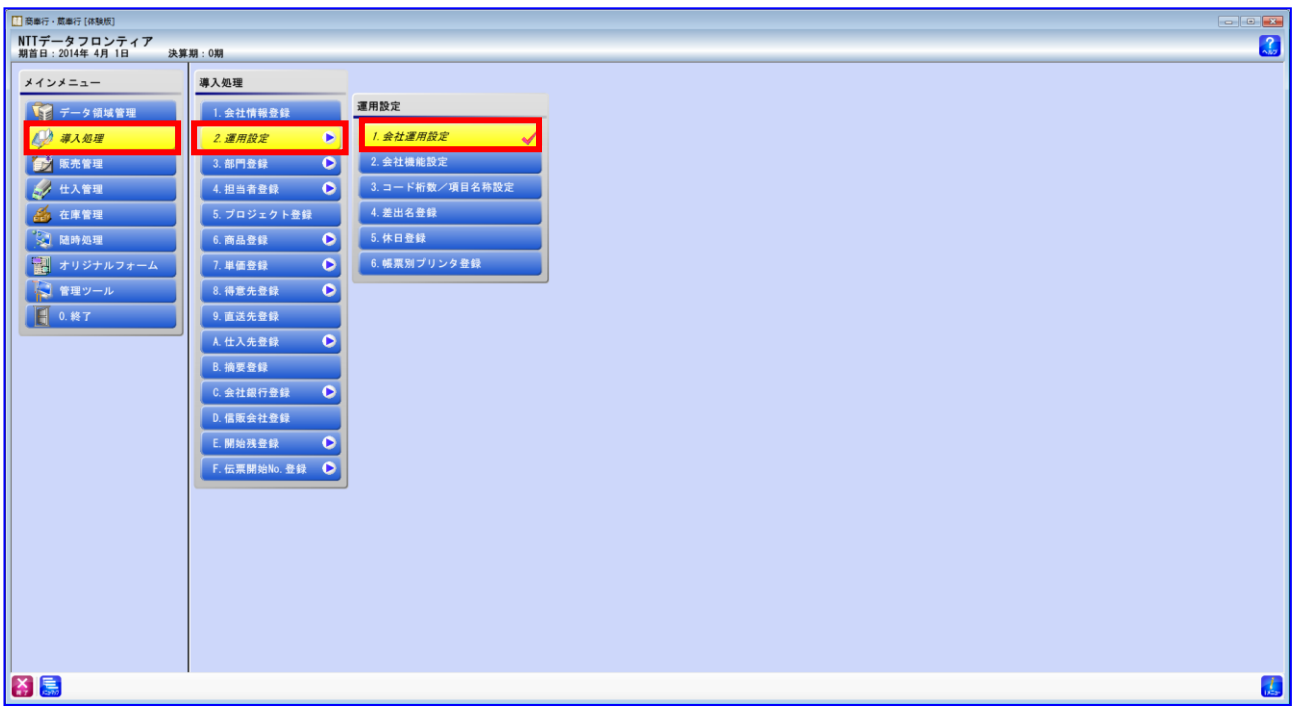

暦表示が「西暦」であることを確認します。

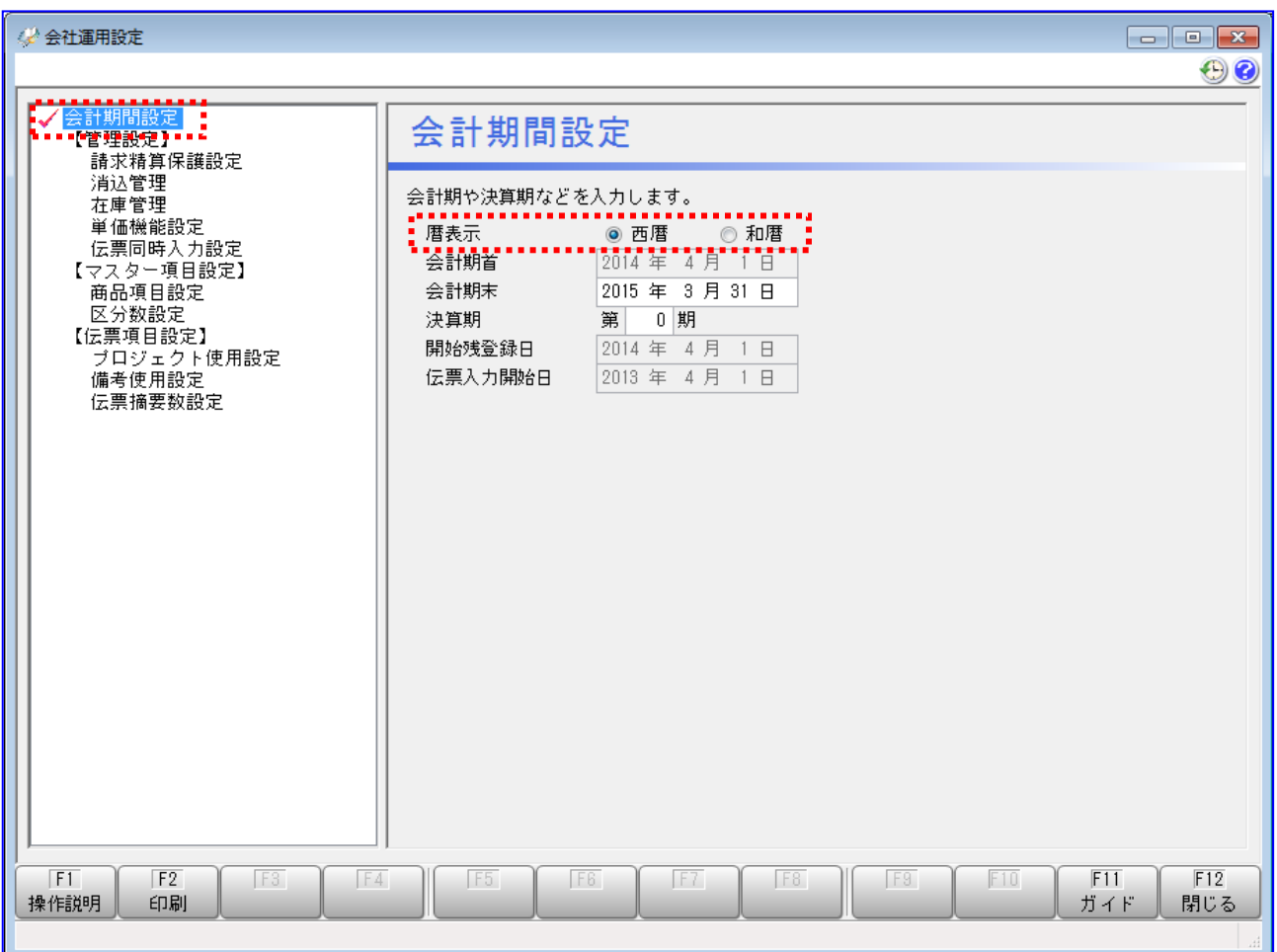

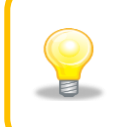

暦表示が「和暦」の場合、「3.1.3 一括請求ファイルを作成する」にてエラーが発生 するため、本ソフトとの連携ができません。暦表示を変更する場合、伝票や管理資料で の暦の表示方法が変更になりますのでご注意ください。

#### <span id="page-11-0"></span>2.1.2 仕入先を確認する

連携で使用する仕入先が登録されているか確認します。

[導入処理]>[仕入先登録]>[仕入先登録]を押下します。

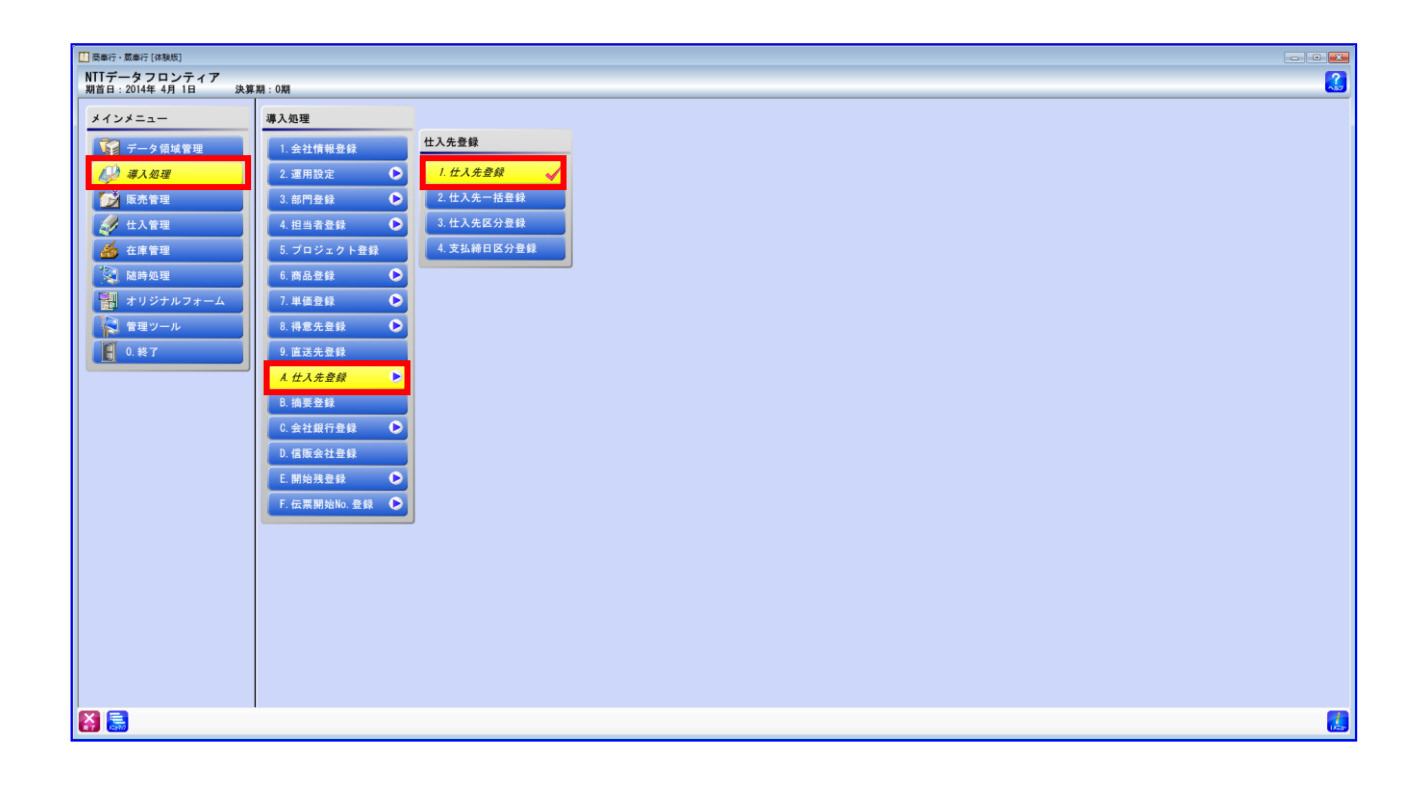

「仕入先コード」の[検索]を押下します。

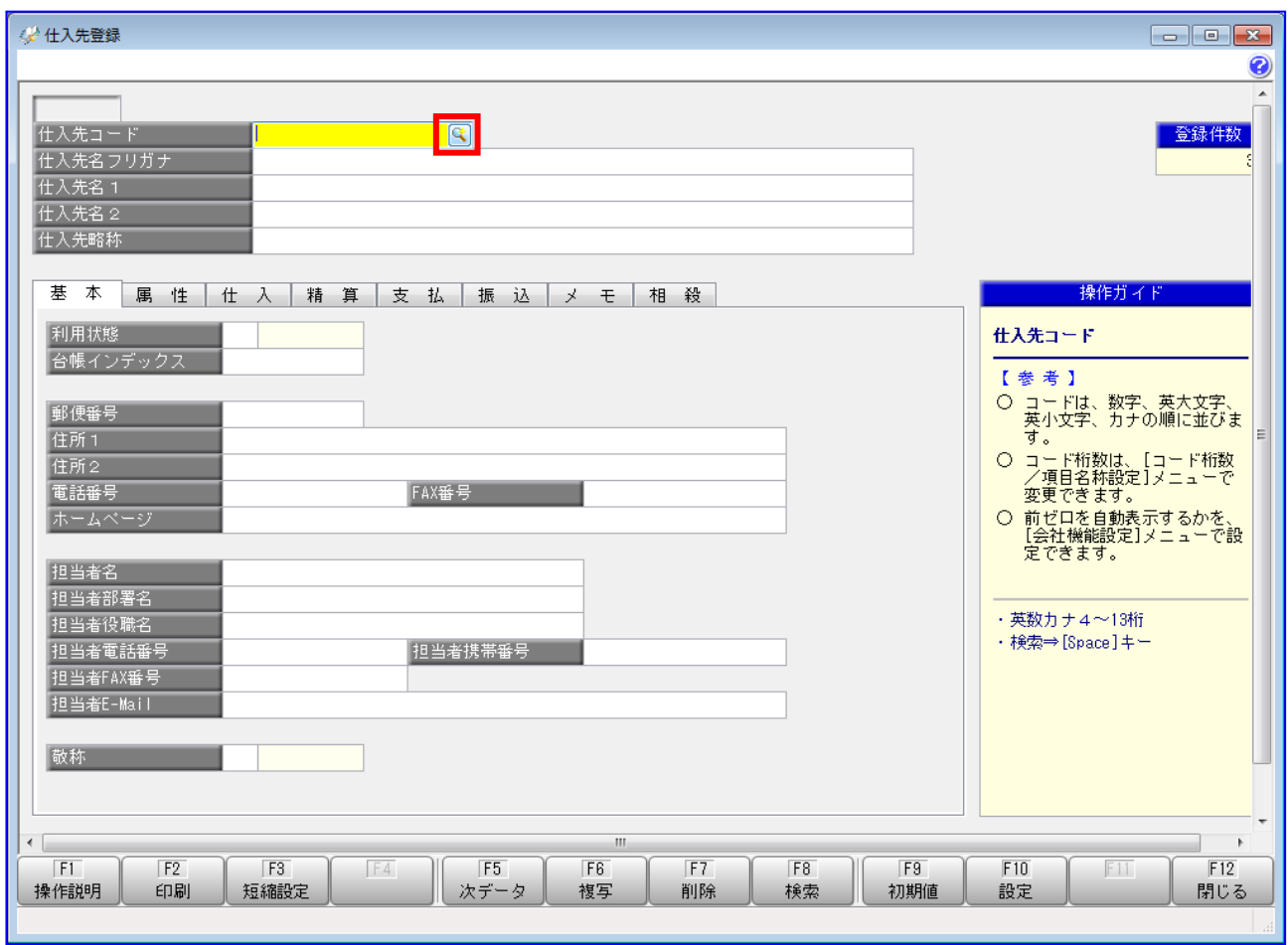

 $\ddot{\bullet}$ 「即時検索しない」を選択し、[検索]を押下します。

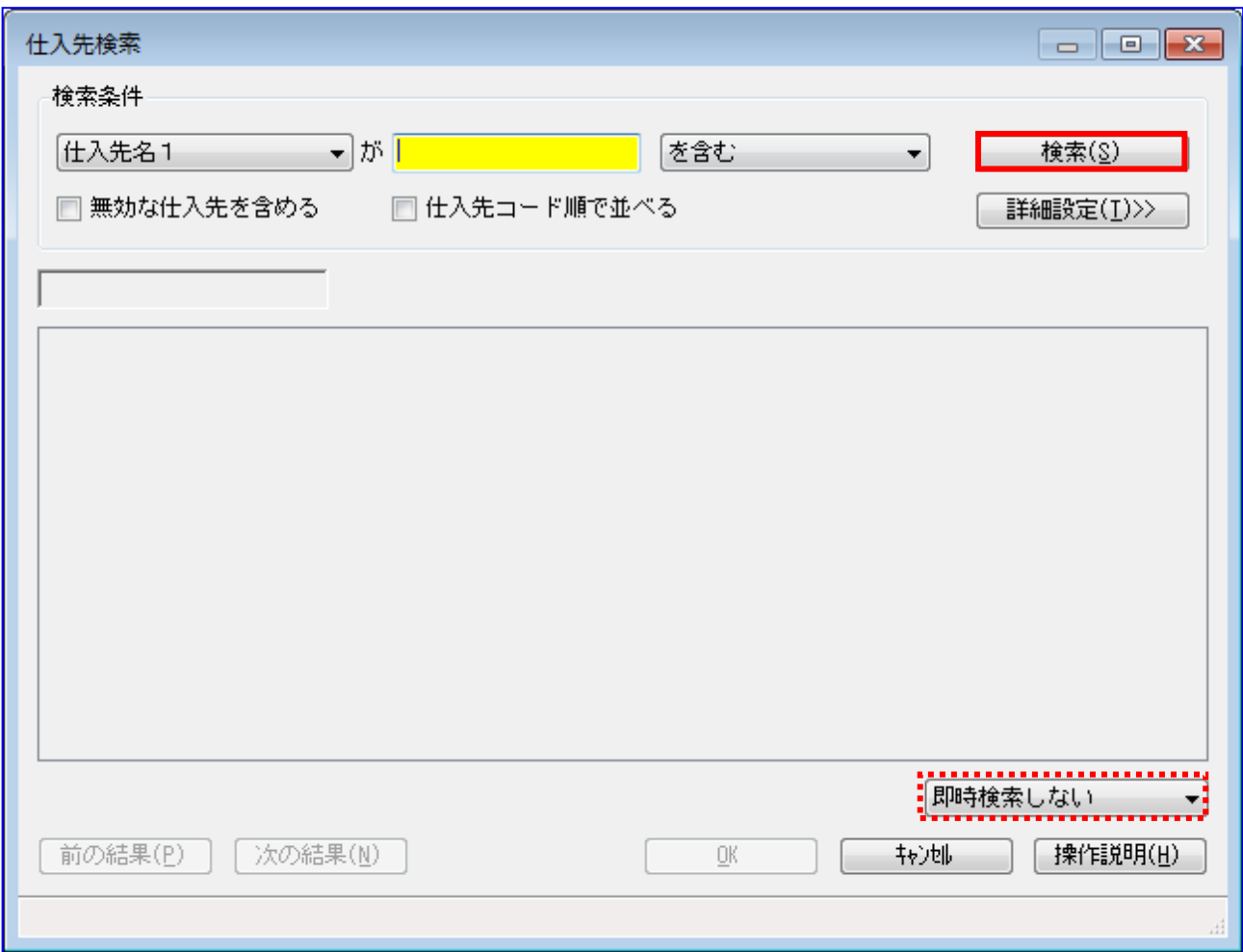

仕入先に対応するレコードが存在することを確認します。 存在しない場合は、任意のコードで新規作成します。 (新規作成方法については「蔵奉行」の操作説明をご参照ください。

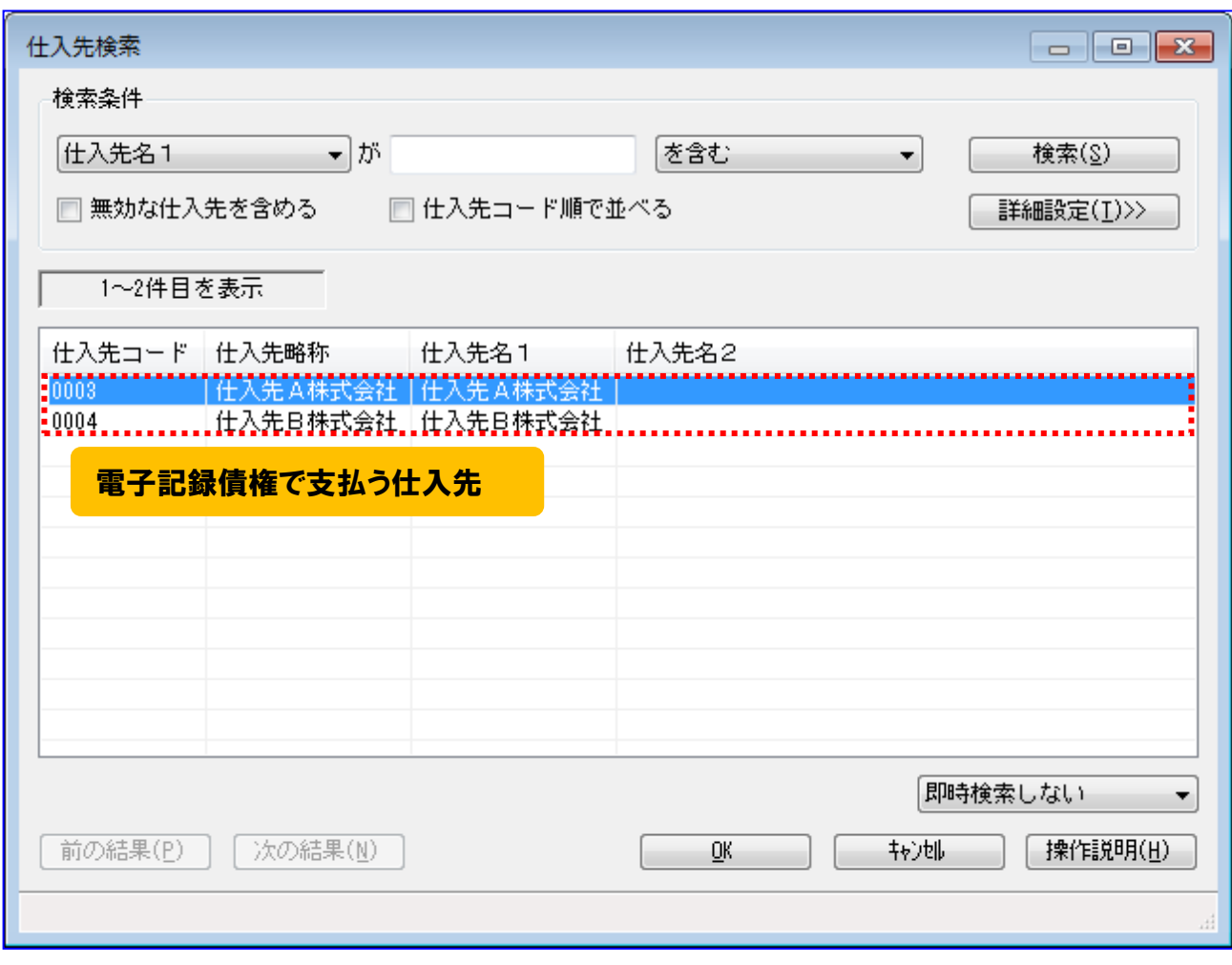

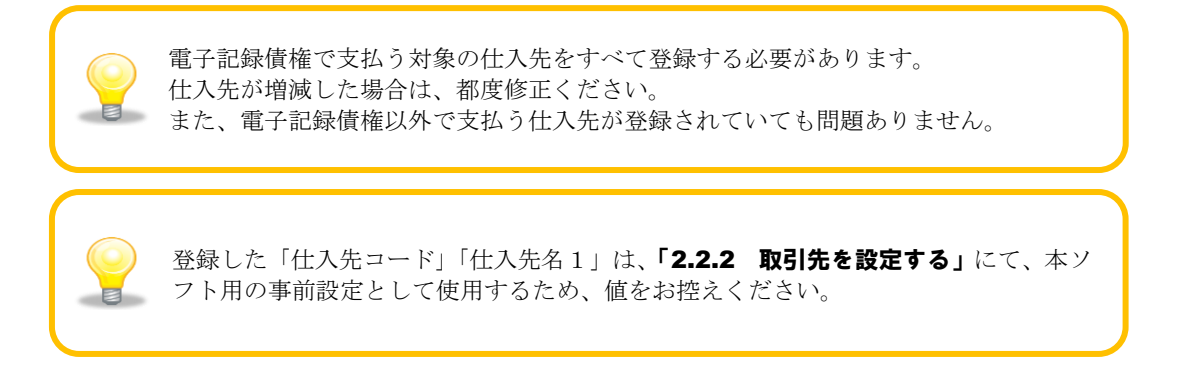

#### <span id="page-15-0"></span>2.2 本ソフトの事前設定

連携を行うための本ソフトの事前設定方法を説明します。

#### 操作手順

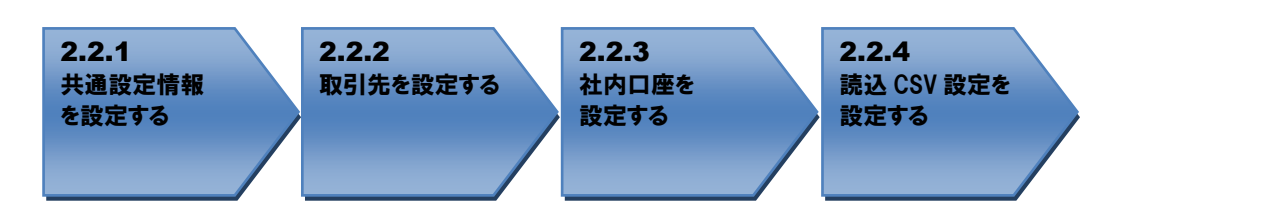

<span id="page-15-1"></span>操作方法

#### 2.2.1 共通設定情報 を設定する

本ソフトのシステム設定画面を開き、共通設定情報の請求者利用者番号を「事務代行等での利用時」 に設定し[保存]を押下します。

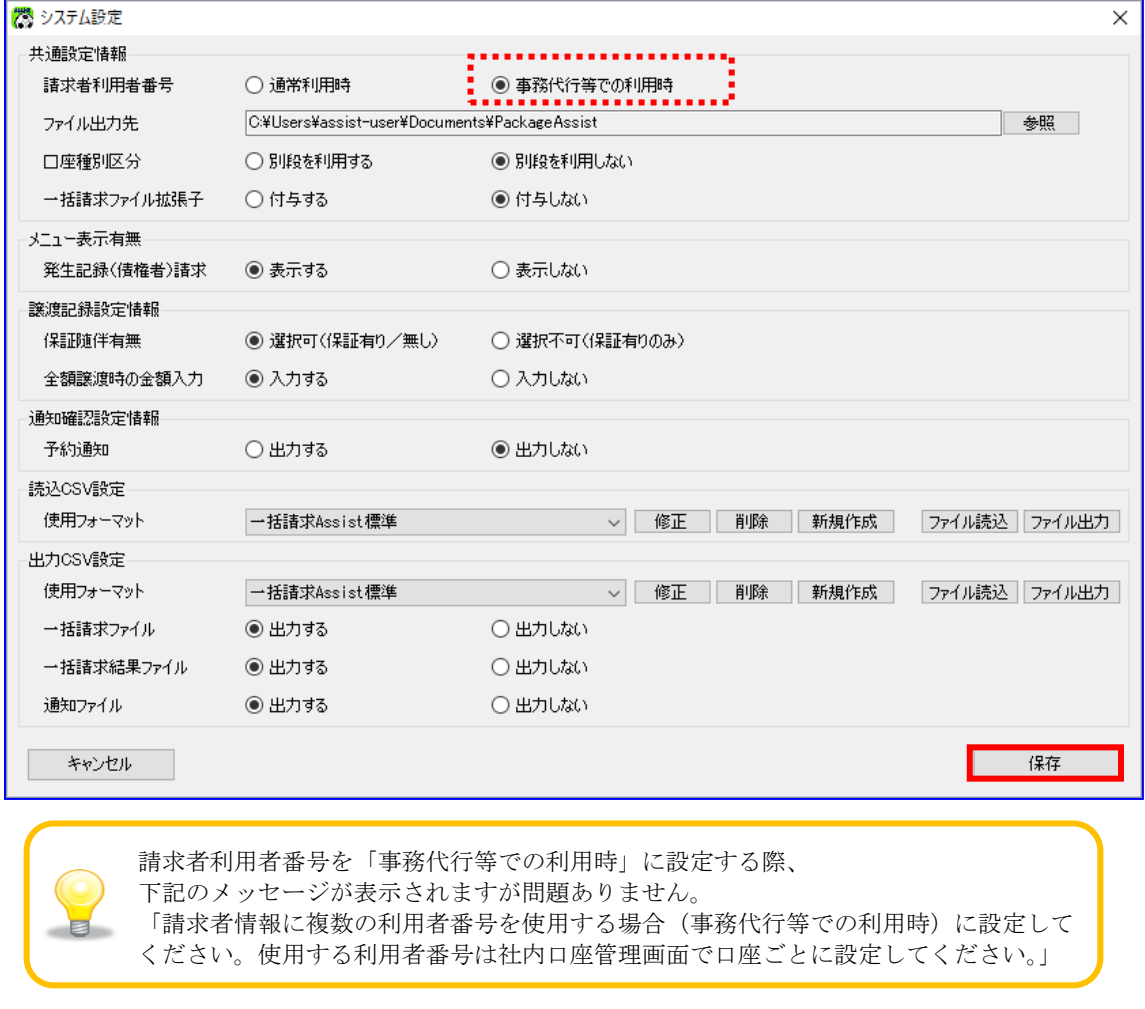

#### <span id="page-16-0"></span>2.2.2 取引先を設定する

→ 本ソフトの取引先管理画面を開き、「2.1.2 仕入先を確認する」で登録した仕入先情報が登録され ていることを確認します。登録されていない場合は新規に登録します。

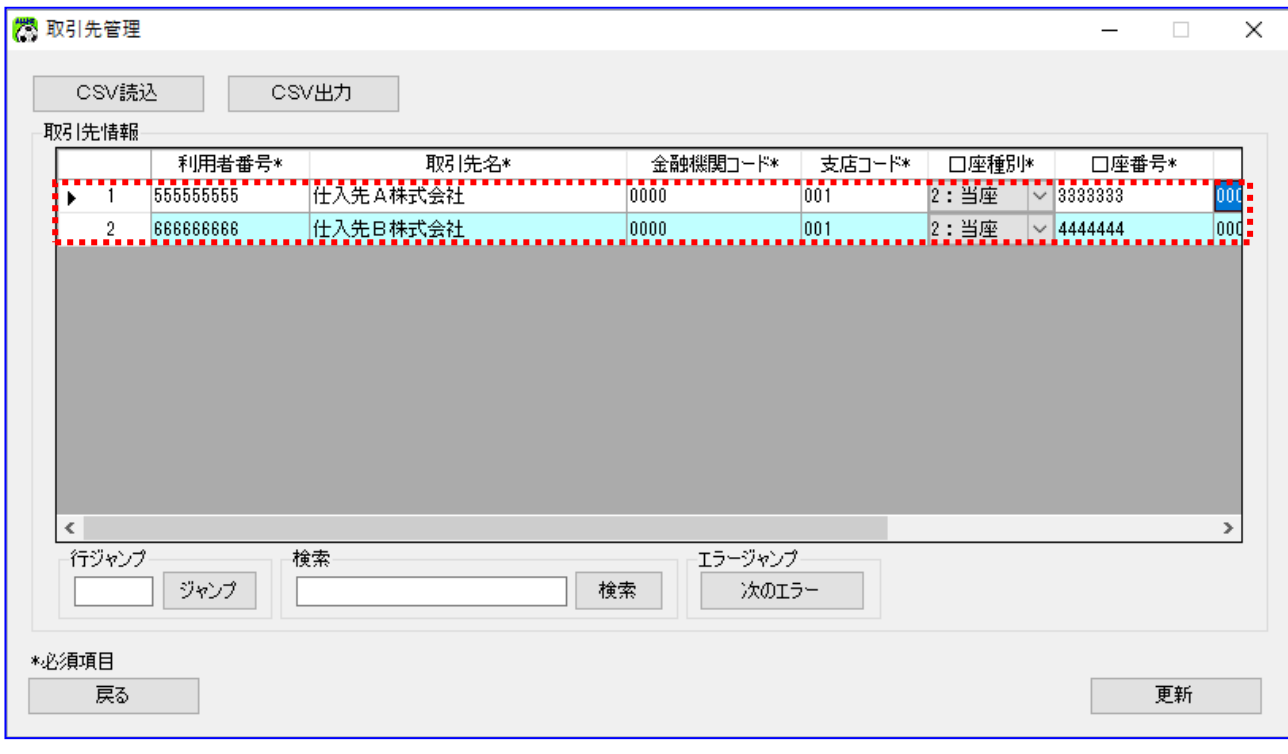

本ソフトの[CSV 読込]を用いて「蔵奉行」の取引先情報を読込むことはできません。

取引先 ID に仕入先コードを登録します。

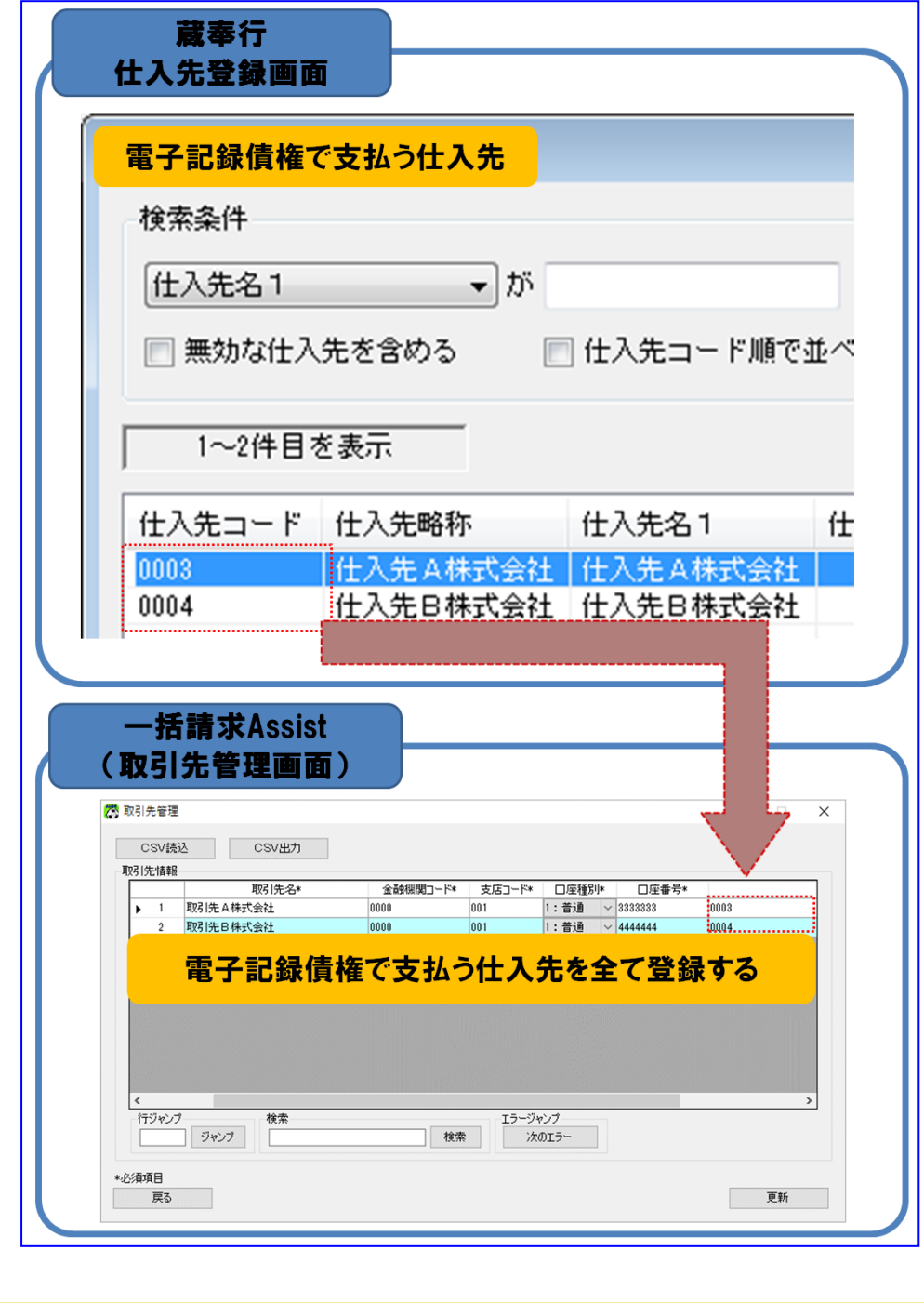

本ソフトへの登録時には、コピー&ペーストをするなどし、「蔵奉行」の設定値と 目 完全に一致させてください。

#### <span id="page-18-0"></span>2.2.3 社内口座を設定する

本ソフトの社内口座管理画面を開き、社内口座情報が登録されていることを確認します。 登録されていない場合は新規に登録します。

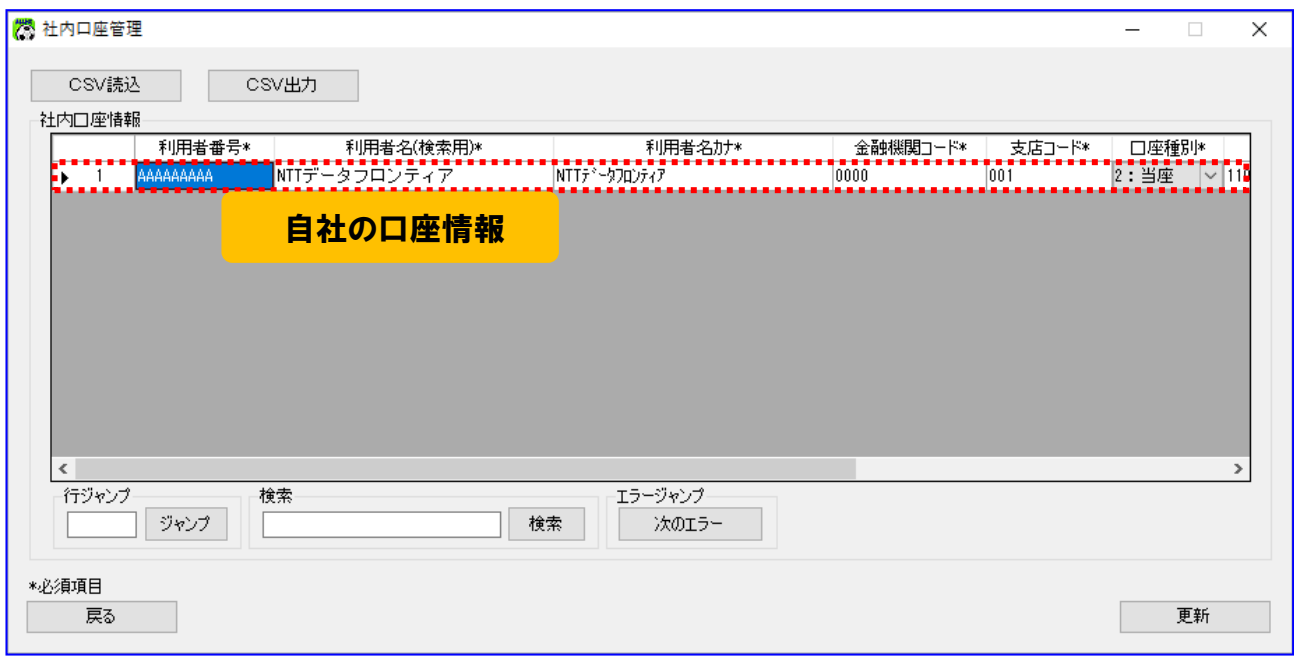

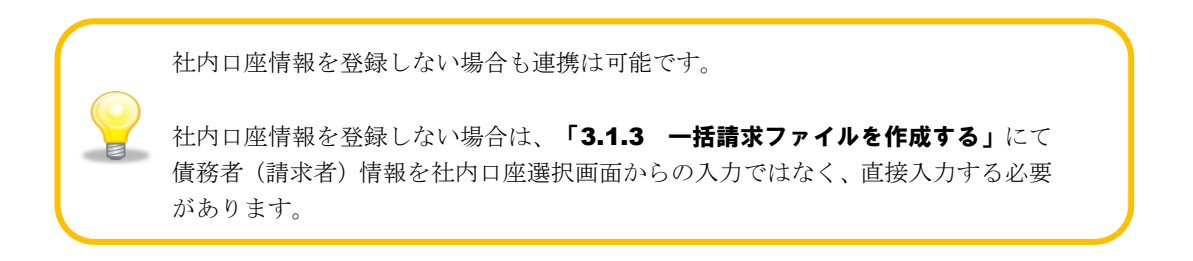

## <span id="page-19-0"></span>2.2.4 読込 CSV 設定を設定する

**↓** 本ソフトのシステム設定画面を開き、読込 CSV 設定の使用フォーマットに「連携用\_蔵奉行 (OBC)」 を選択し、[保存]を押下します。

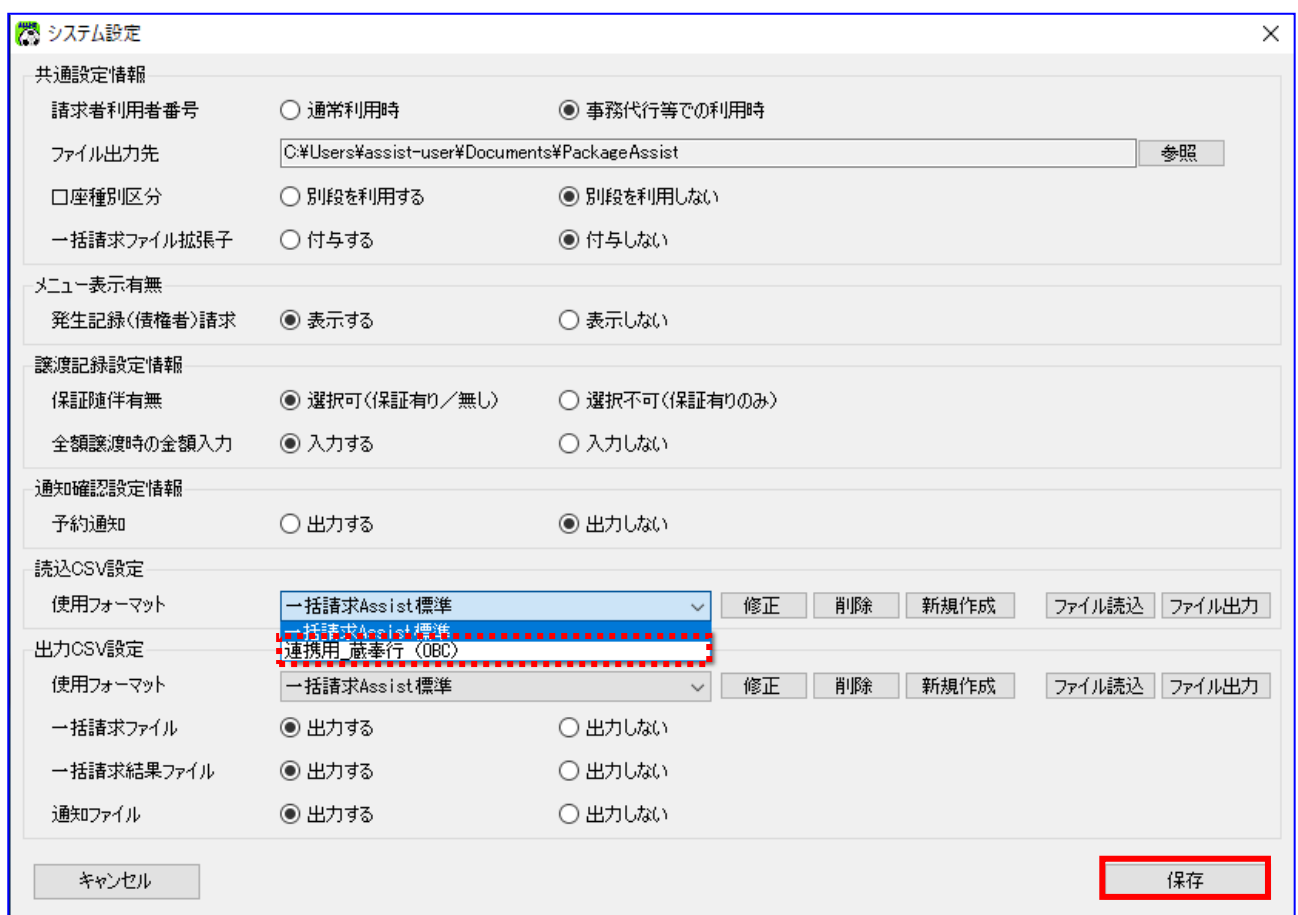

## <span id="page-20-0"></span>2.2.5 固定値を設定する

読込 CSV フォーマット詳細設定画面を開き、譲渡制限有無を設定します。

読込 CSV 設定の[修正]を押下します。

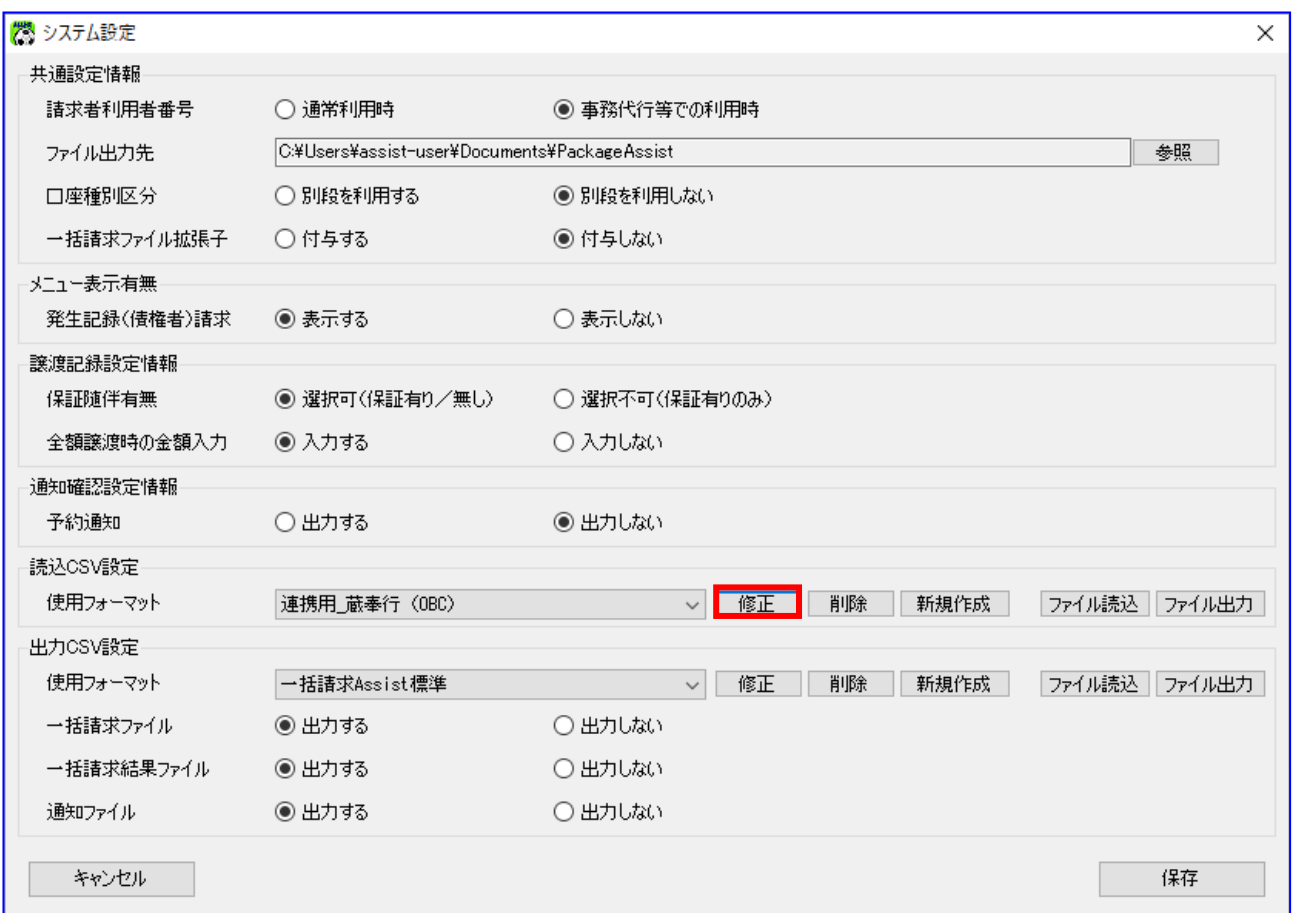

↓ 読込 CSV フォーマットの発生記録(債務者)請求の[設定]を押下します。

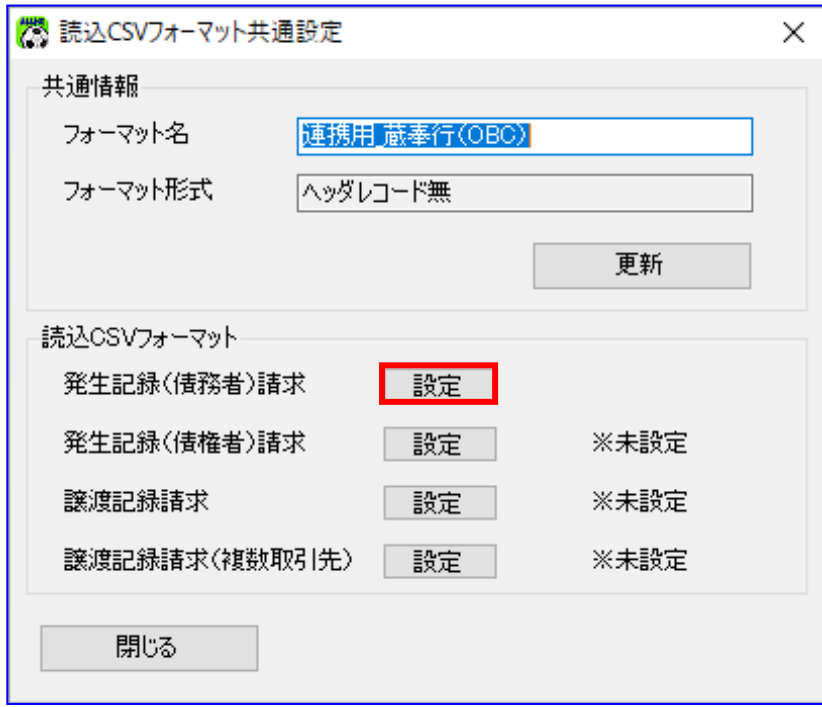

譲渡制限有無に「0:無」もしくは「1:有」を選択し、[保存]を押下します。

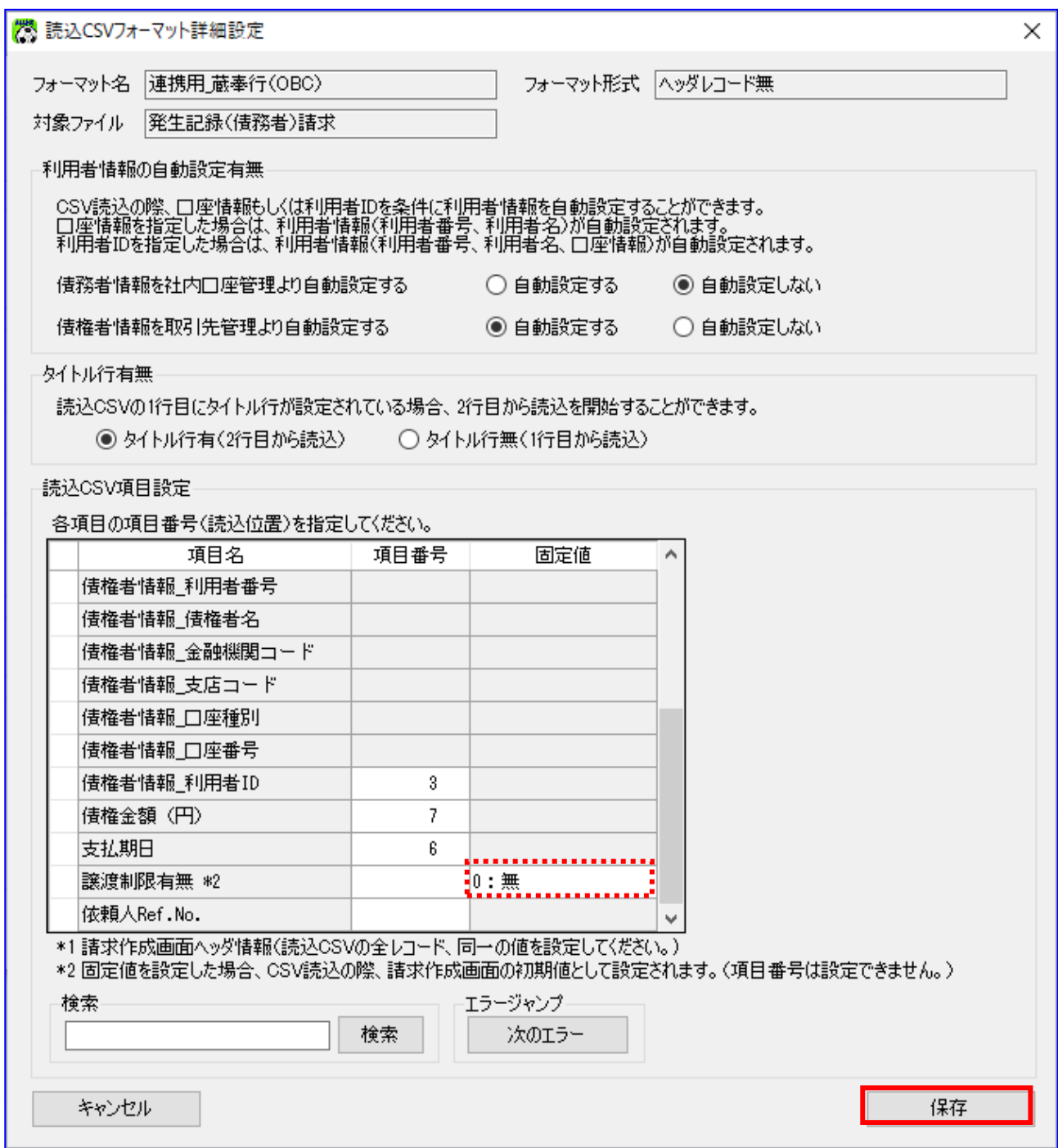

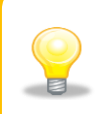

選択した「譲渡制限有無」は、本ソフトと連携する際に、発生記録(債務者)請求 ■ 作成画面の各レコードの「譲渡制限有無」に一律反映されます。

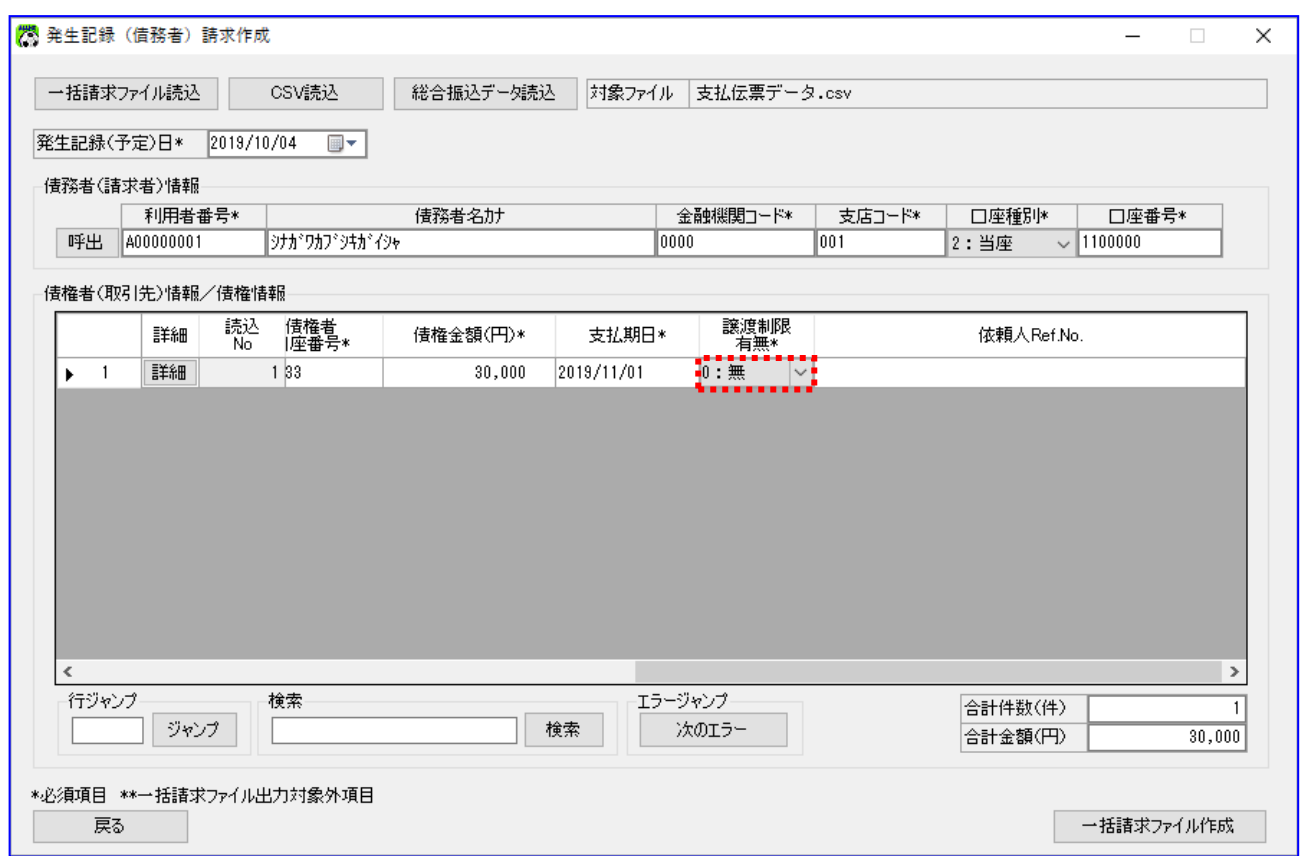

【参考】読込 CSV フォーマット詳細設定画面の初期設定値

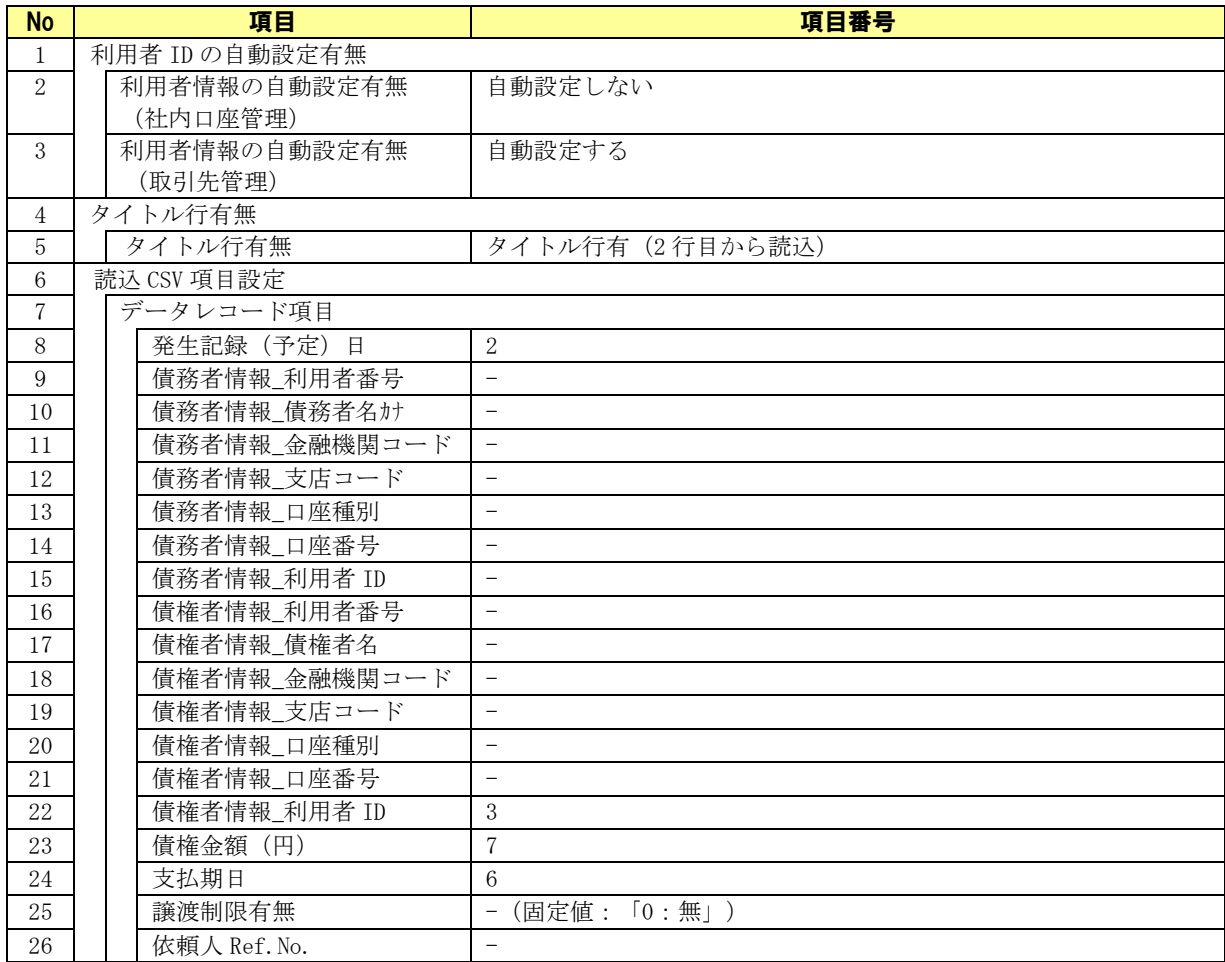

| <b>No</b>      | 項目名    | 内容                  | 備考    |
|----------------|--------|---------------------|-------|
|                | 区切     | 蔵奉行:支払伝票データ. 伝票区切   | 固定値:* |
| 2              | 支払日付   | 蔵奉行:支払伝票データ. 支払日付   |       |
| 3              | 支払先コード | 蔵奉行:支払伝票データ. 支払先コード |       |
|                | 支払先名 1 | 蔵奉行:支払伝票データ. 支払先名1  |       |
| 5              | 支払先名 2 | 蔵奉行:支払伝票データ. 支払先名2  |       |
| 6              | 債務期日   | 蔵奉行:支払伝票データ. 債務期日   |       |
| $\overline{ }$ | 支払金額   | 蔵奉行:支払伝票データ. 支払金額   |       |

**↓** 【参考】読込 CSV ファイルフォーマット(※1)

※1 「3.1.2 支払伝票データを作成する」を実施することで出力されるファイルフォーマットです。

(CSV ファイルフォーマットの詳細については「蔵奉行」の操作説明をご参照ください。)

# <span id="page-26-0"></span>3 連携手順

#### <span id="page-26-1"></span>3.1 連携手順

「蔵奉行」と本ソフトの連携手順を説明します。

操作手順

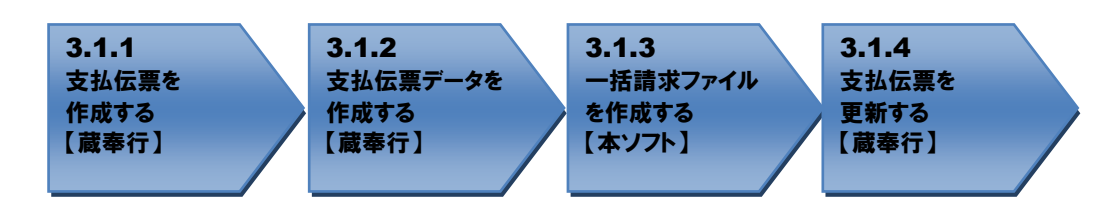

<span id="page-26-2"></span>操作方法

#### 3.1.1 支払伝票を作成する

支払伝票を作成します。

 $\ddot{}$ 「蔵奉行」を開き、[仕入管理]>[支払処理]>[支払伝票]を押下します。

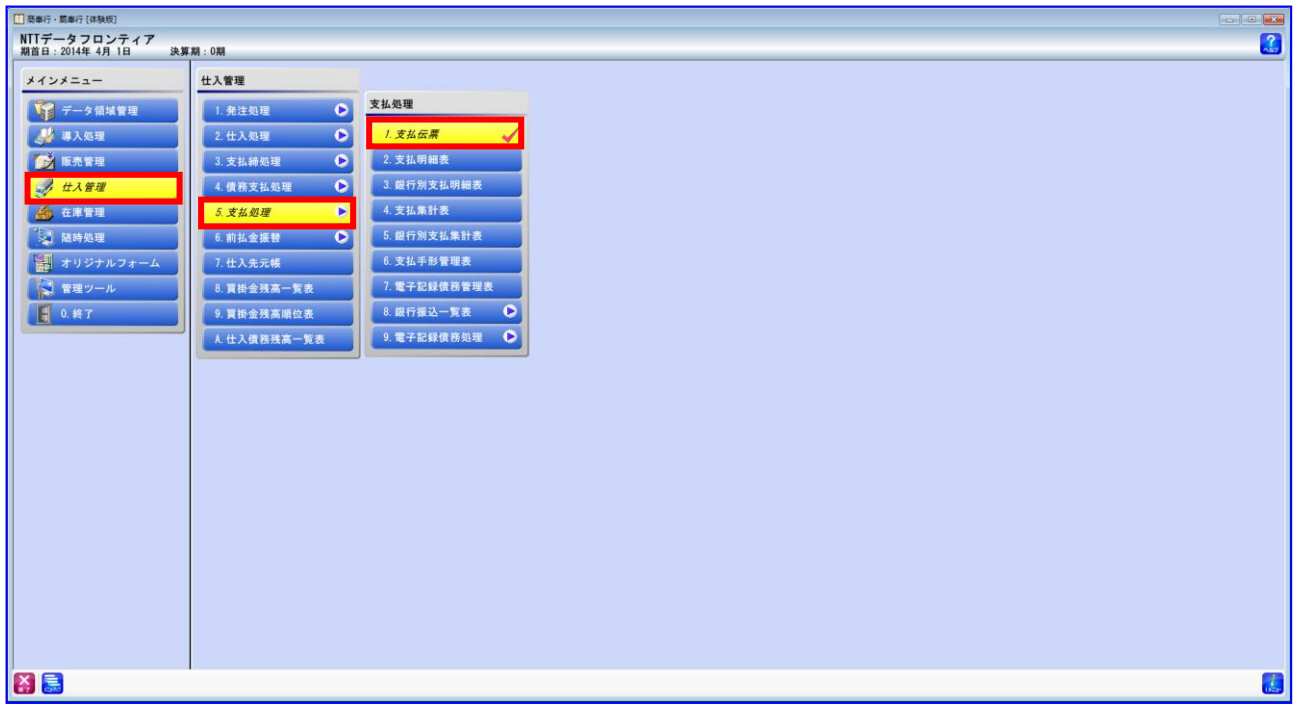

支払伝票を作成します。 下記項目を登録し、[終了]を押下します。

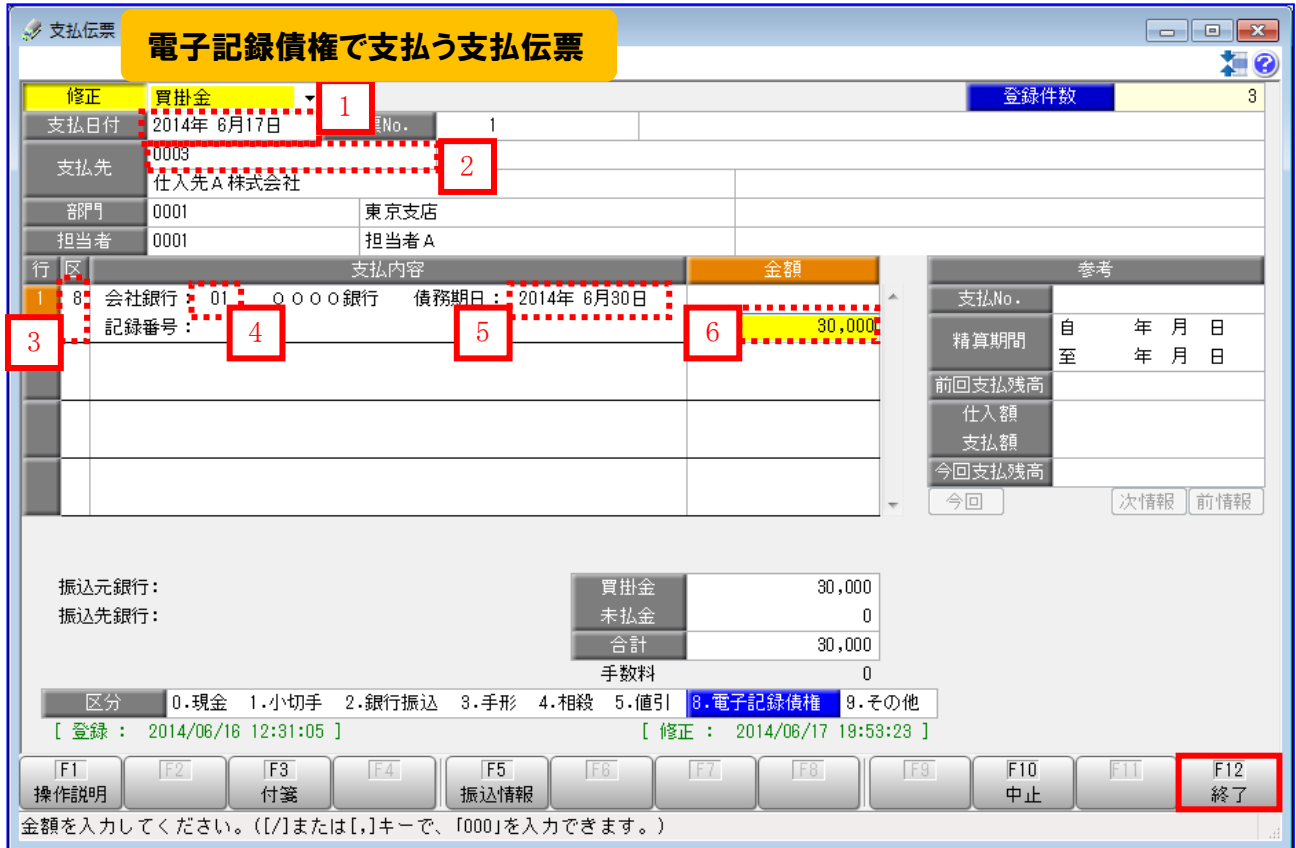

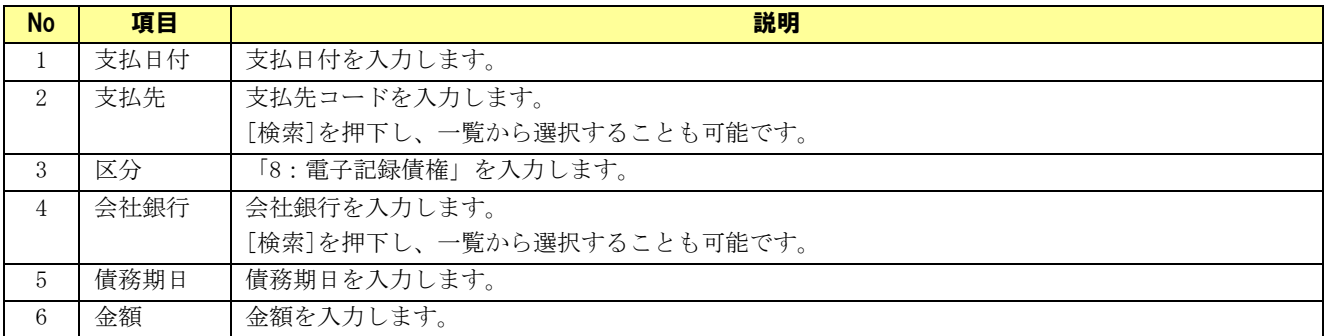

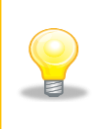

表に記載のない項目は本ソフトへは連携されませんが、支払伝票には入力しても問題 ありません。

また、記録番号については「3.1.4 支払伝票を更新する」で入力します。

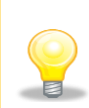

本例では1件(明細)となりますが、最大30件(明細)を1伝票内で登録でき、連携 することが可能です。

連携時における注意点は、「3.1.2 支払伝票データを作成する」をご確認ください。

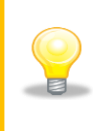

1伝票内に区分「8:電子記録債権」以外を登録した場合、支払伝票の作成は正常終了 しますが、本ソフトとの連携はできません。 連携する場合は 1 伝票内に区分「8:電子記録債権」の明細のみを登録してください。

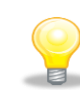

支払伝票で入力した項目は、本ソフトの発生記録(債務者請求)作成画面に 連携されます。連携される項目は下記の通りです。

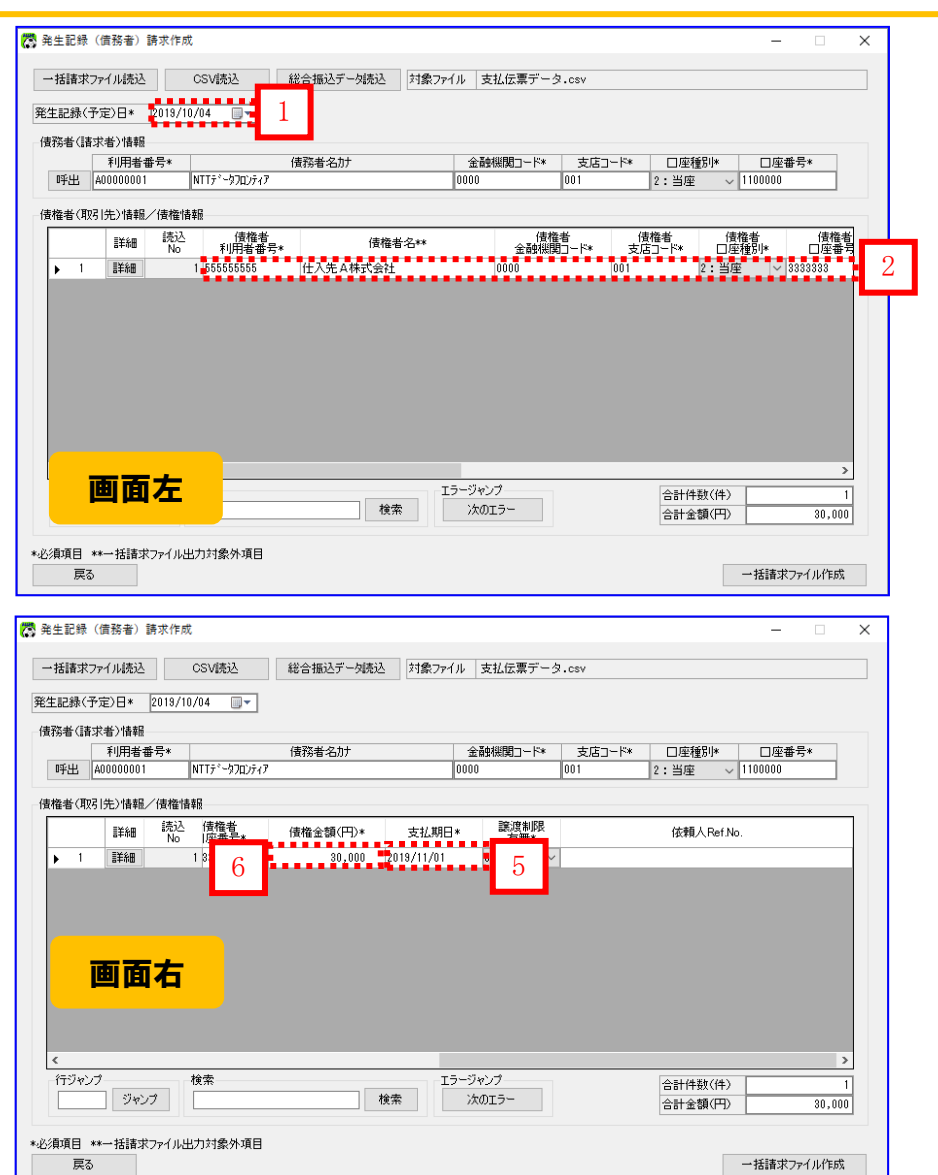

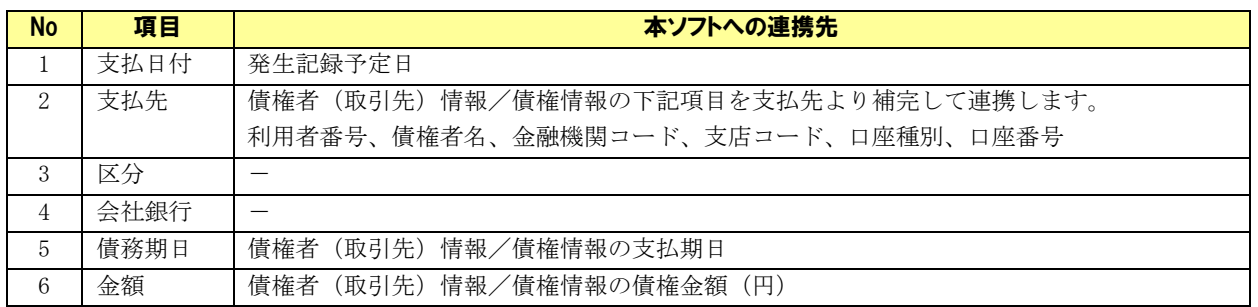

#### <span id="page-30-0"></span>3.1.2 支払伝票データを作成する

支払伝票データを作成します。

[随時処理]>[汎用データ作成]>[仕入データ作成]>[支払伝票データ作成]を押下します。

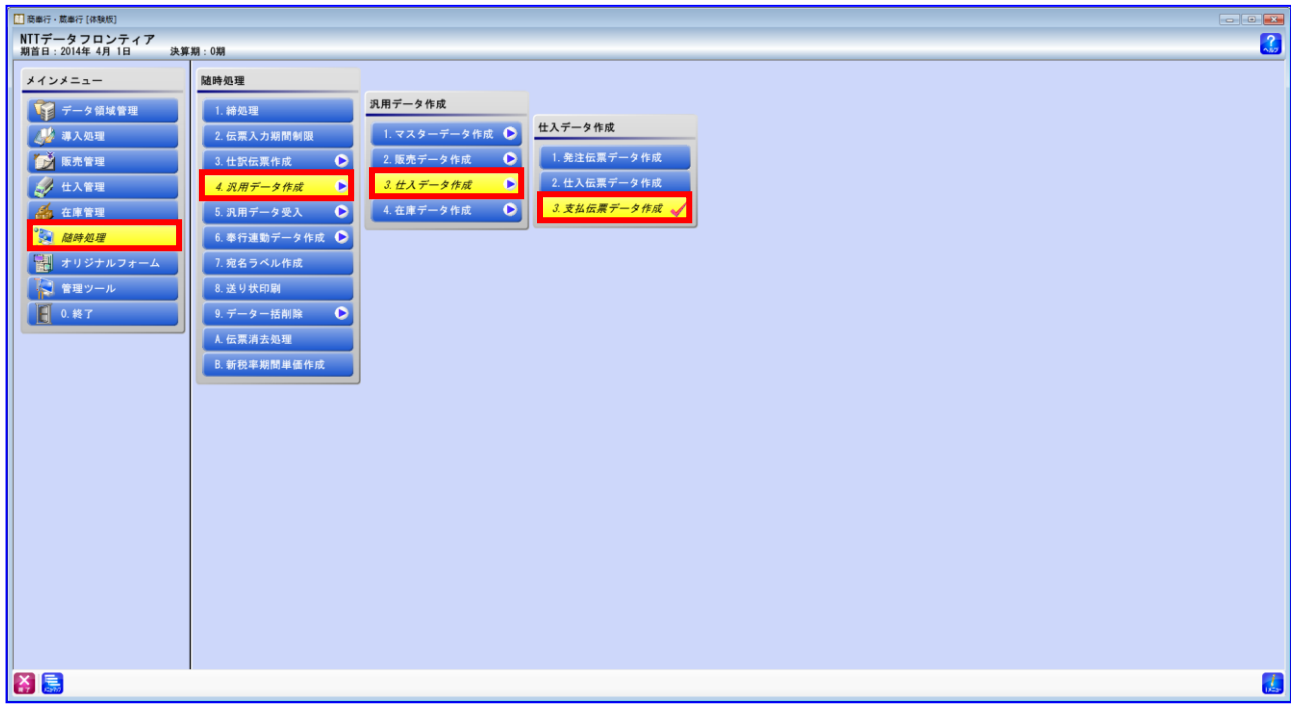

[新規]を押下します。

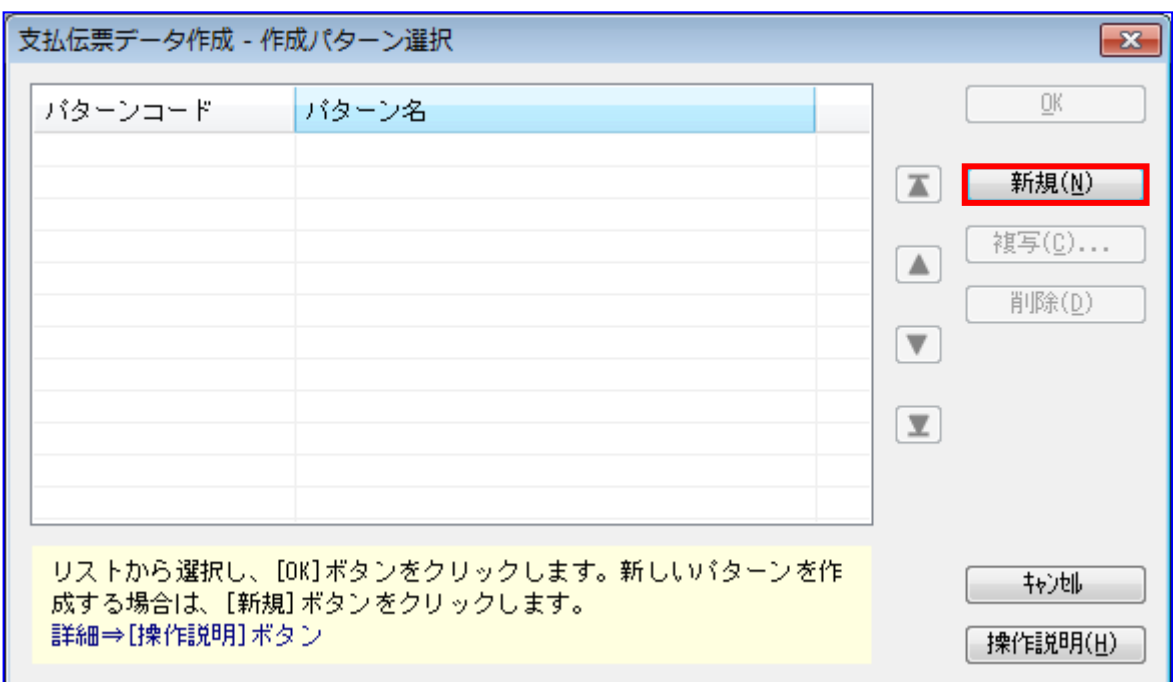

支払伝票データ作成は一度作成を実施するとパターンが作成されるため、 次回受入時は[新規]を押下せず、作成されたパターンを選択して[OK]を 押下します。 作成されたパターンを選択した場合は基本設定タブの範囲と出力設定タブの 出力先ファイル名を修正して[出力開始]を押下します。

「編集する」にチェックをいれ、パターンコードに任意の番号を入力し、パターン名に用途がわかる ように任意の名称を入力します。 範囲指定に支払日付を選択し、範囲に「3.1.1 支払伝票を作成する」で入力した支払伝票の支払日付 を入力します。

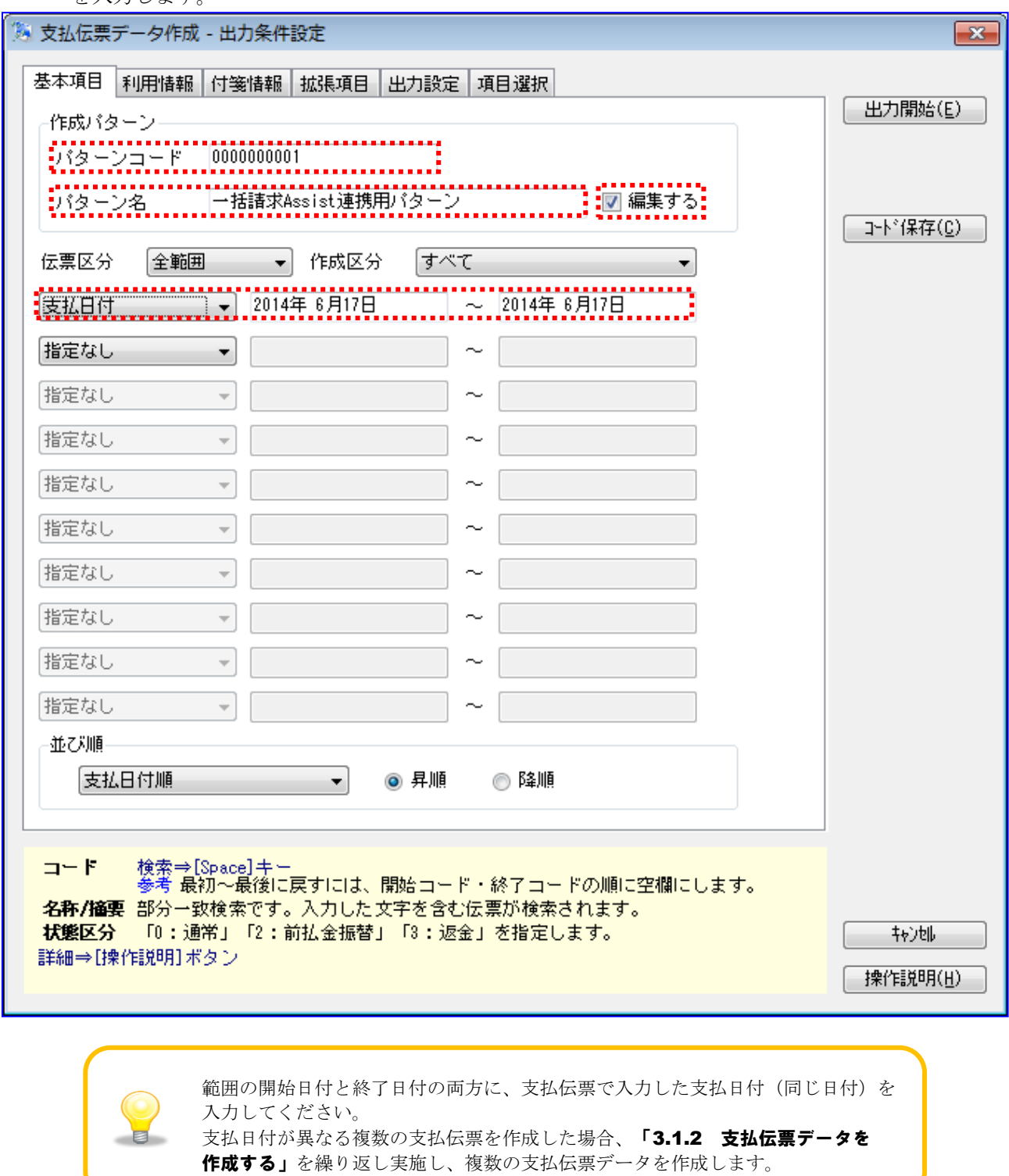

出力設定タブのファイルの種類に転送ファイルを選択し、作成形式にカンマ区切を選択します。 [参照]を押下し、出力先ファイル名を入力します。

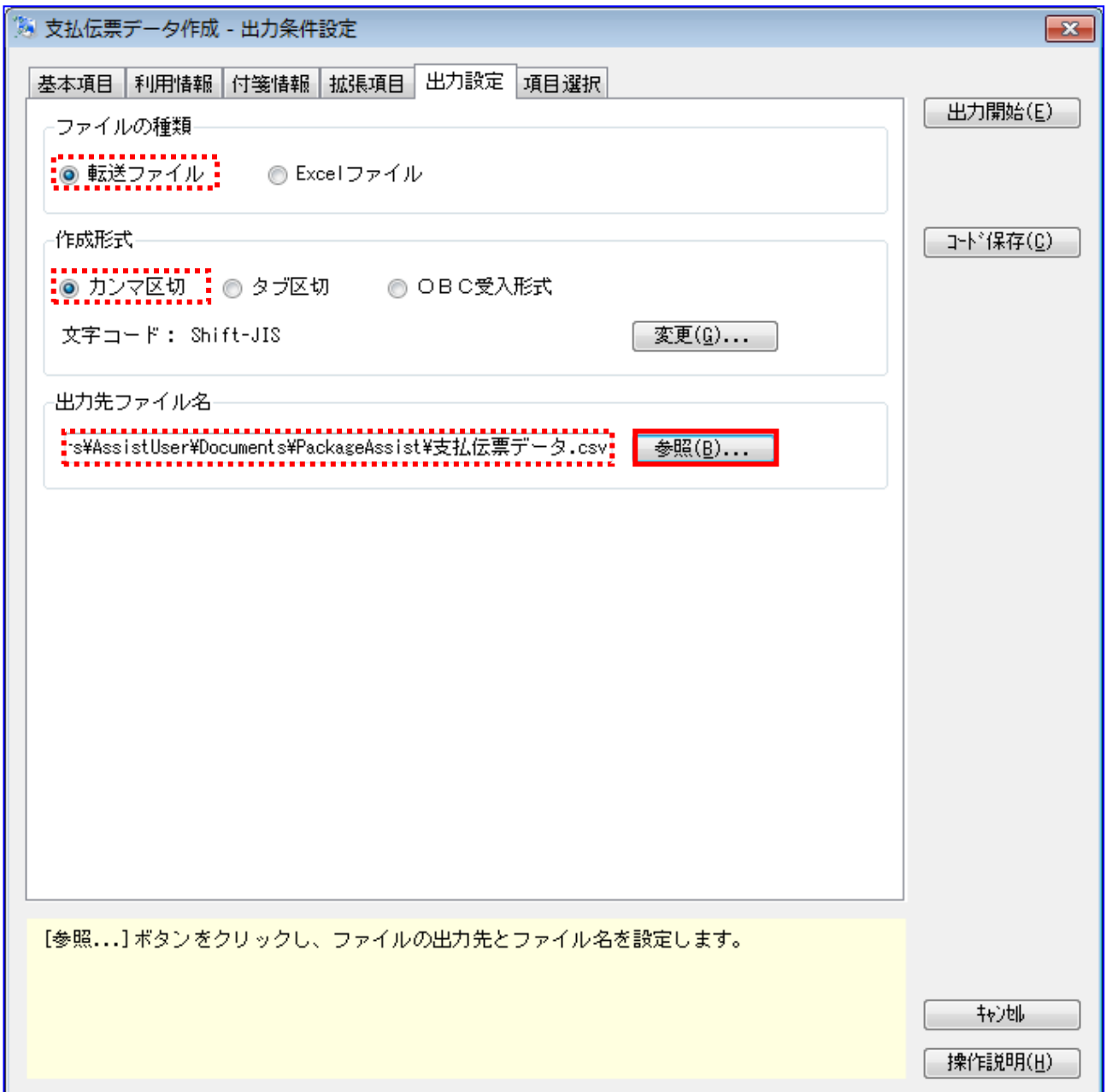

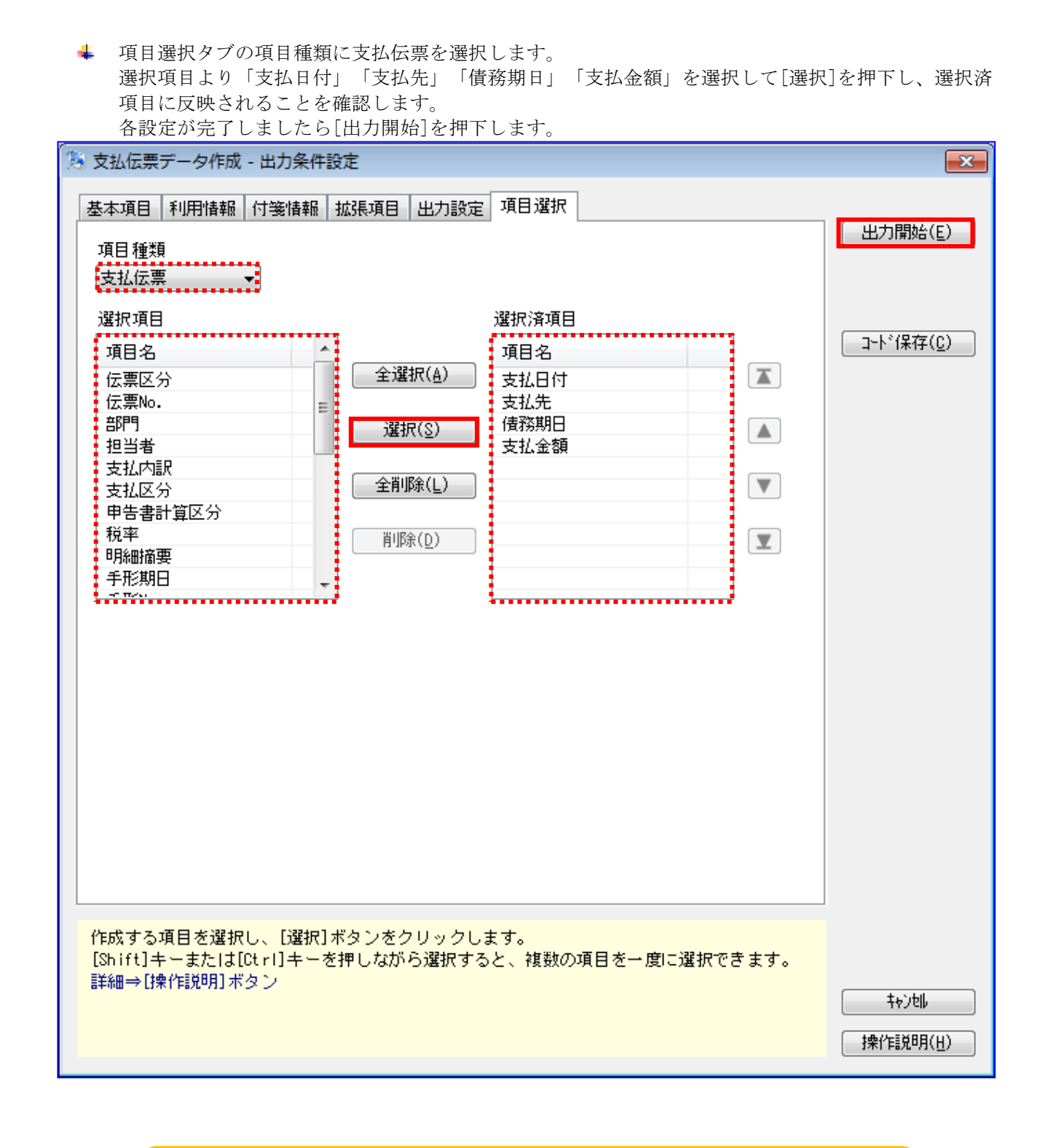

E

選択済項目は「支払日付」「支払先」「債務期日」「支払金額」の順に設定 してください。

下記ダイアログの[キャンセル]を押下します。

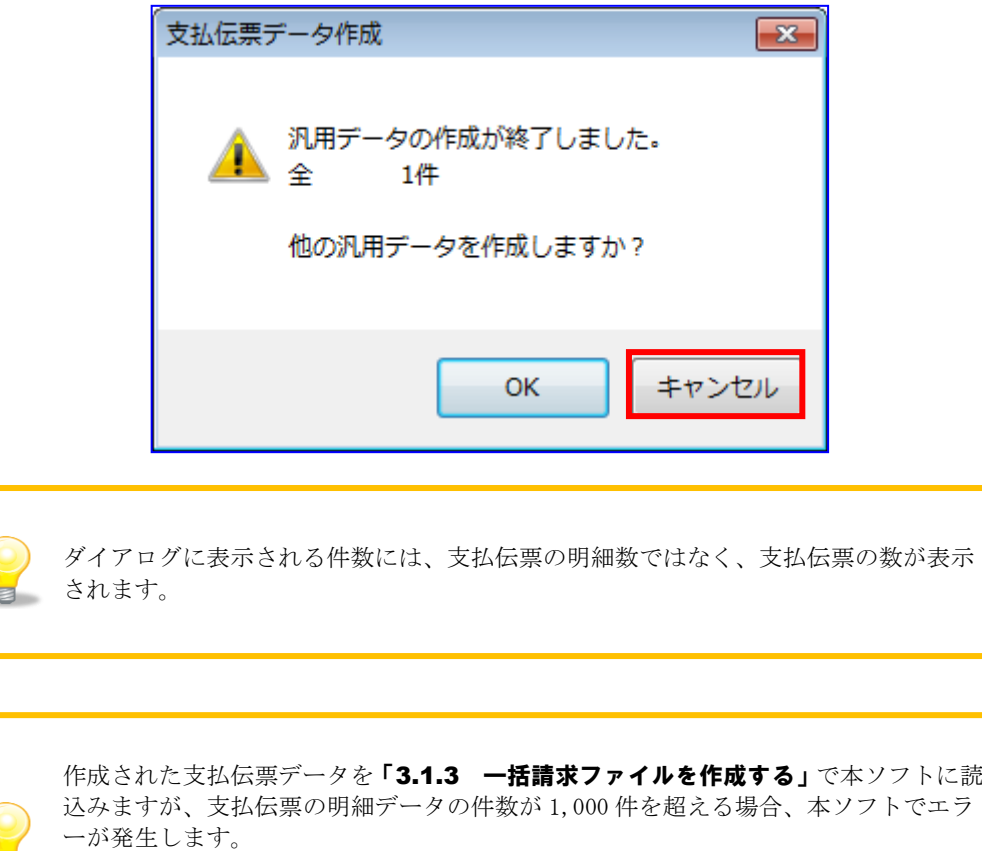

大量の支払伝票の明細データを作成する場合、支払伝票の明細が 1,000 件作成したタ イミングで支払伝票データを作成する等の対処が必要になります。

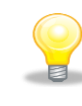

支払日付が異なる複数の支払伝票を作成した場合、[OK]を押下し、繰り返し複数の支 払伝票データを作成します。

#### <span id="page-36-0"></span>3.1.3 一括請求ファイルを作成する

「3.1.2 支払伝票データを作成する」で作成した支払伝票データを本ソフトで読込み、一括請求ファイル を作成します。

本ソフトの発生記録(債務者)請作成画面を開き、[CSV 読込]を押下します。

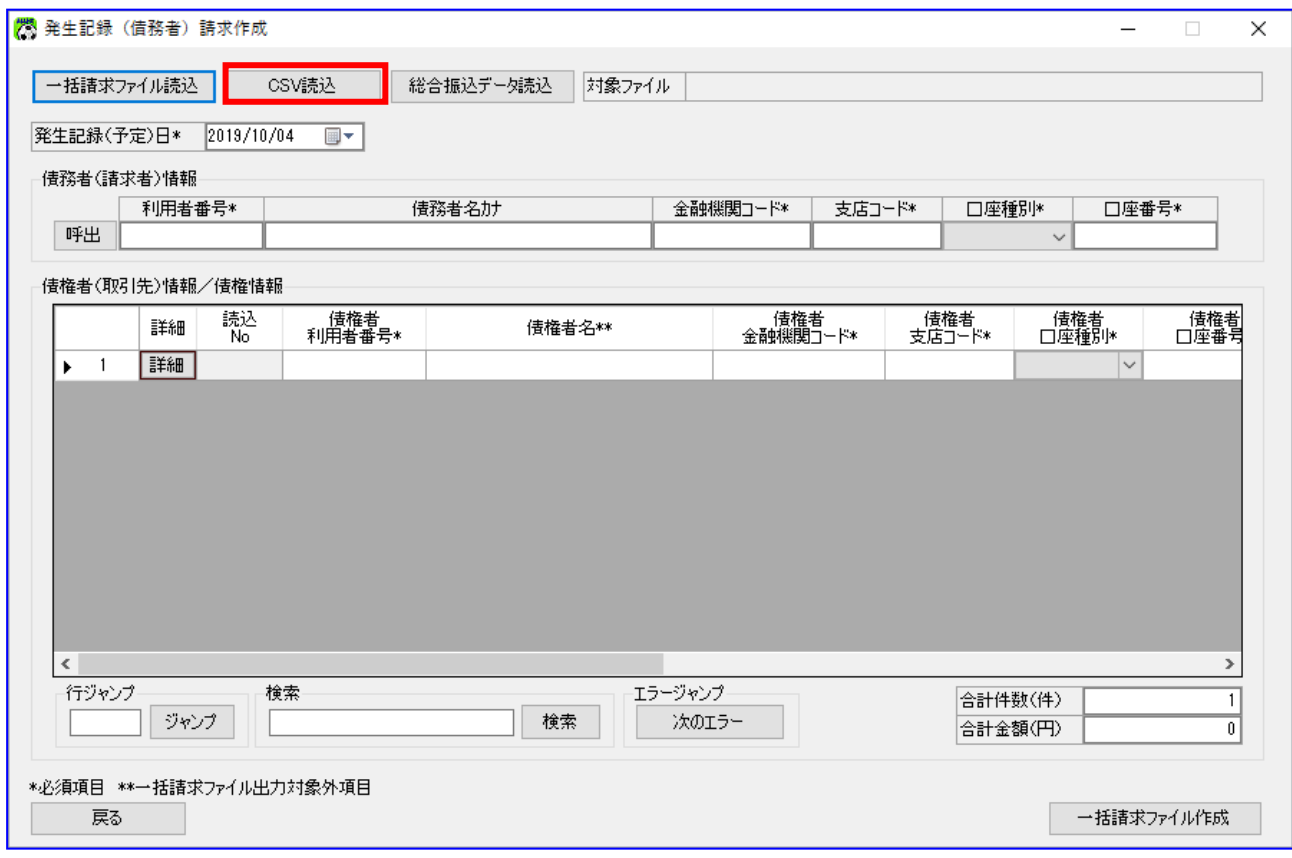

支払伝票データを選択し、[開く]を押下します。

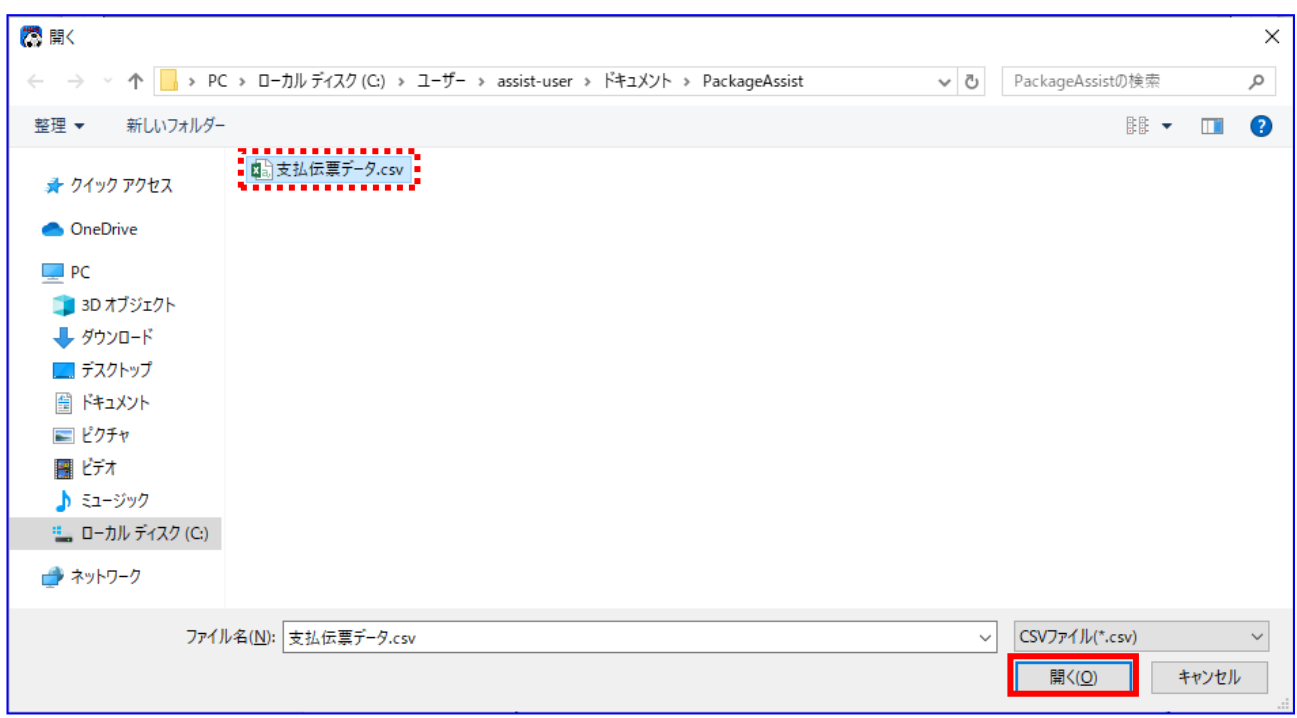

**↓** 下記ダイアログの[OK]を押下します。

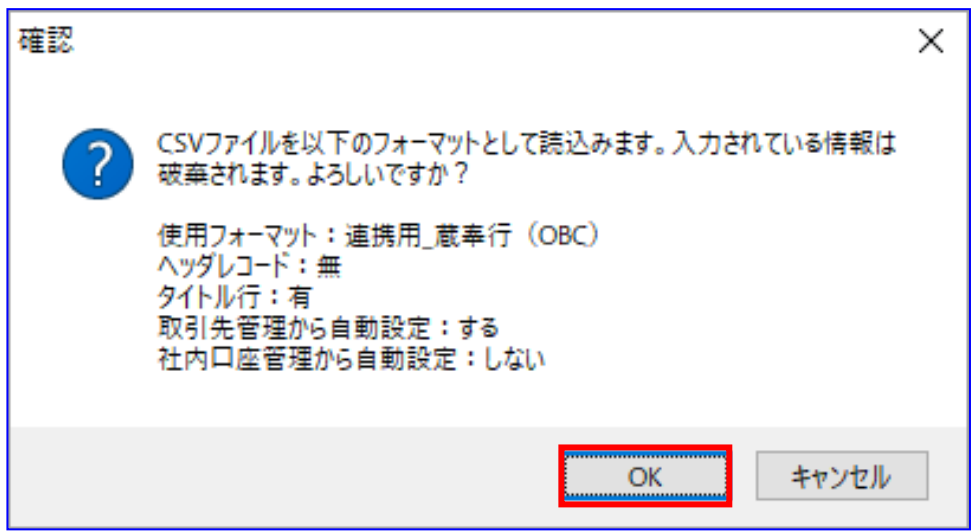

発生記録(債務者)請求作成画面に支払伝票データが表示されます。 債務者(請求者)情報を入力するため、[呼出]を押下します。

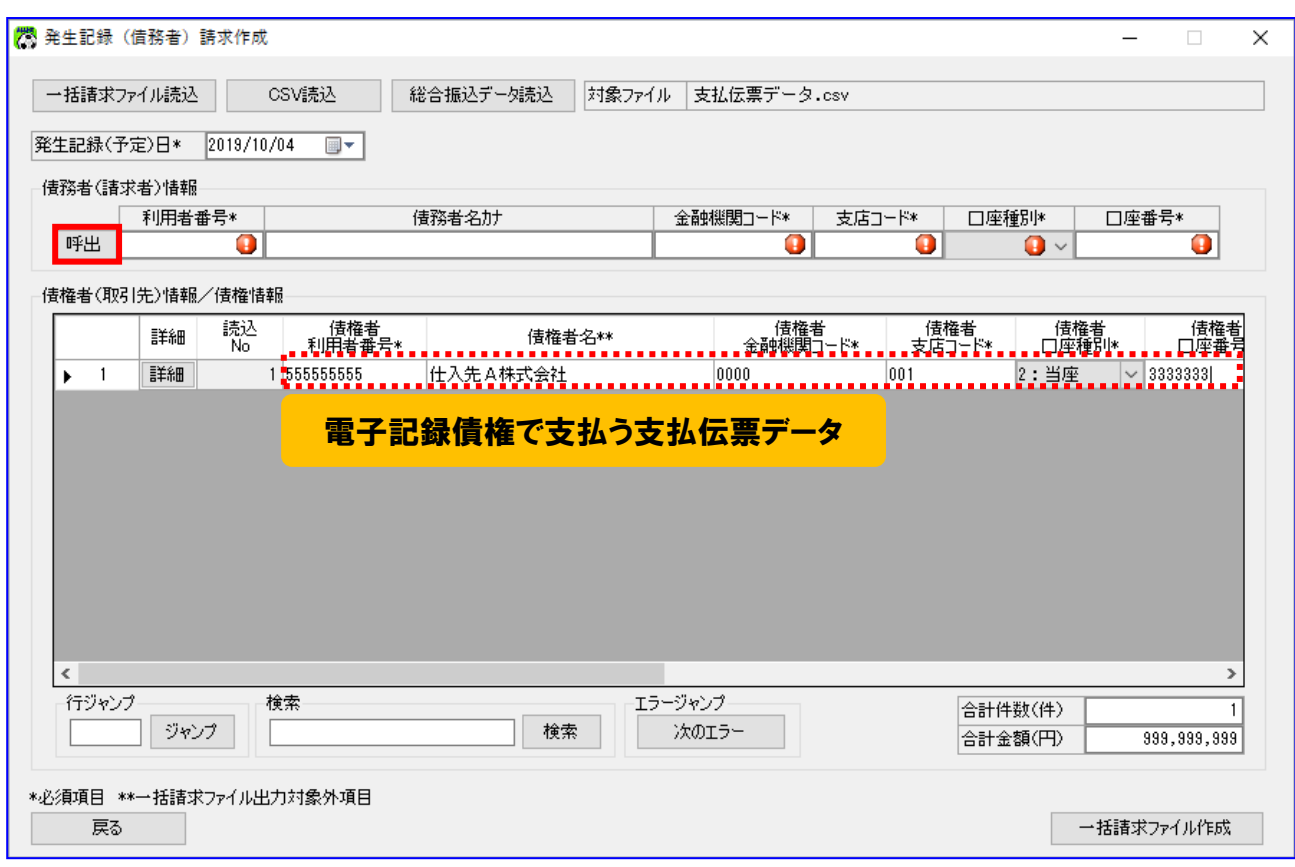

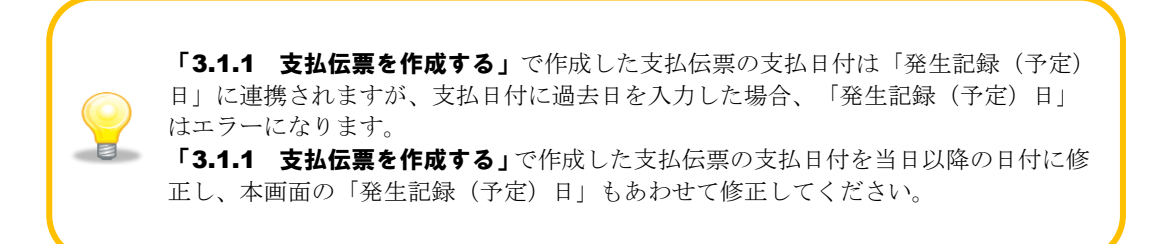

社内口座を選択し、[選択]を押下します。

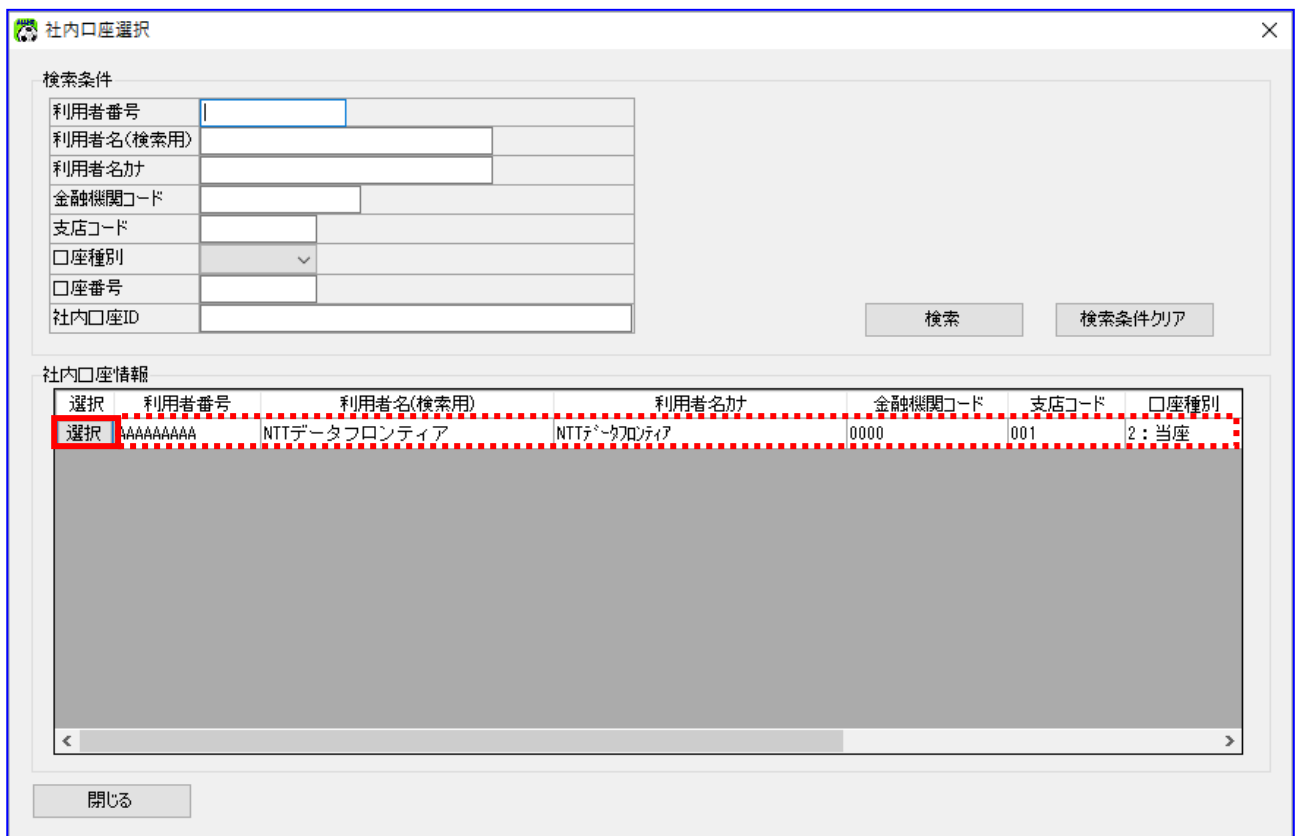

債務者(請求者)情報に社内口座情報が表示されます。 表示内容に誤りがないことを確認し、[一括請求ファイル作成]を押下します。

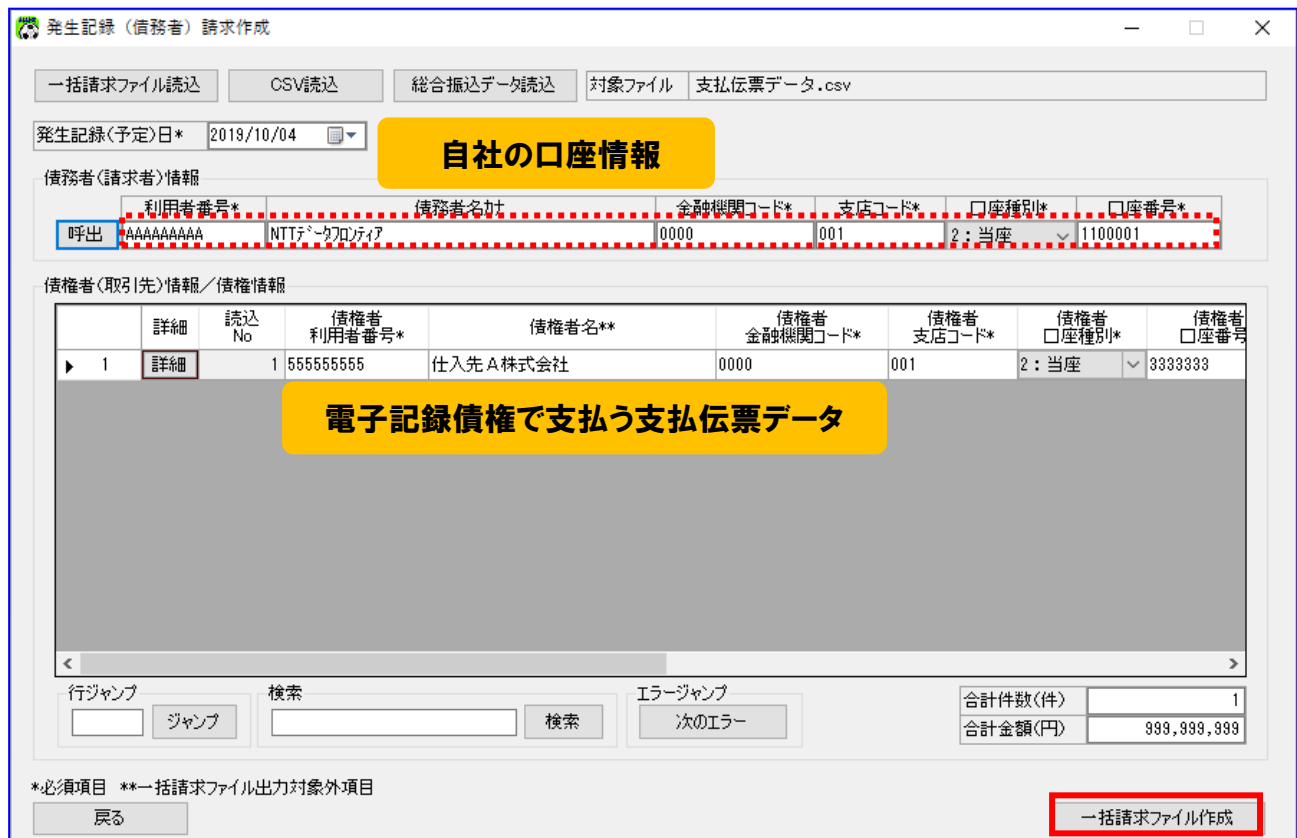

下記ダイアログの[OK]を押下します。

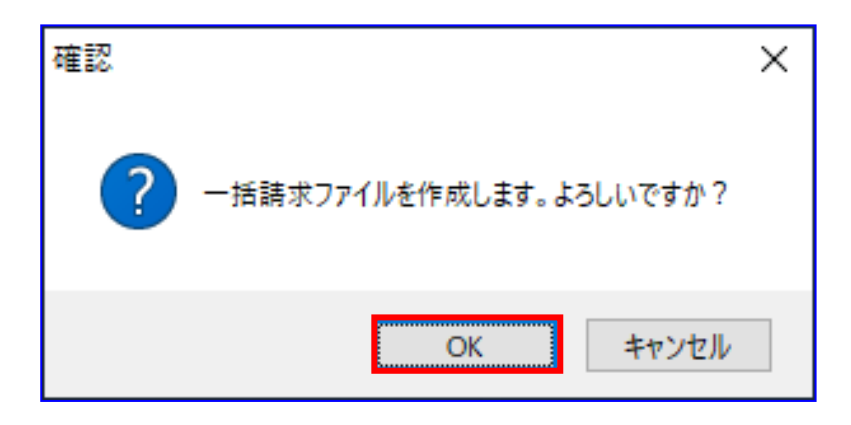

下記ダイアログの[OK]を押下します。

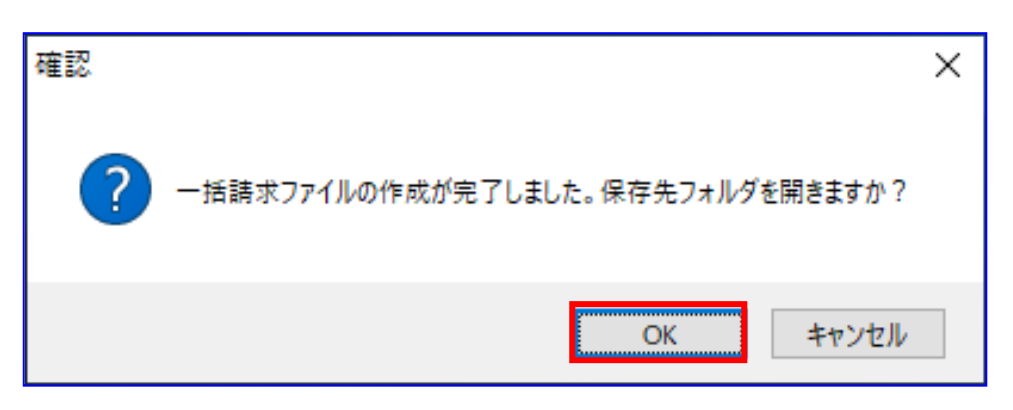

保存先フォルダが表示されますので、一括請求ファイル、一括請求確認表が作成されていることを確 認します。

(CSV ファイルは、システム設定画面にて「出力 CSV 設定」の「一括請求ファイル」を 「出力する」に設定している場合のみ出力されます。)

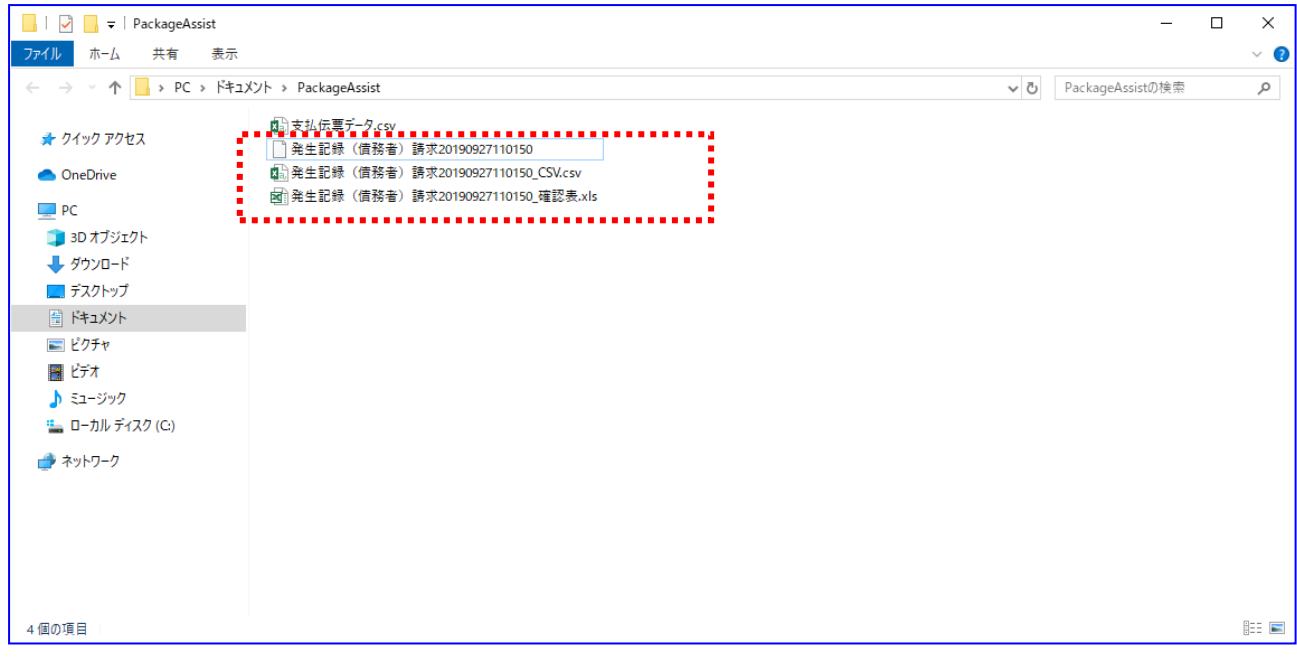

一括請求ファイルの作成時に出力されるファイルは下記の通りです。 一括請求ファイル :発生記録(債務者)請求 YYYYMMDDhhmmss※ CSV ファイル 一括請求確認表 ※システム設定画面「共通設定情報」の「一括請求ファイル拡張子」にて 「付与する」を選択した場合、設定した拡張子が付与されます。 :発生記録(債務者)請求 YYYYMMDDhhmmss\_CSV.csv :発生記録(債務者)請求 YYYYMMDDhhmmss\_確認表.xls 出力された一括請求確認表を確認し、想定した請求内容になっていることをご確認ください。 (一括請求確認表の詳細は、基本操作編「6.2.2 発生記録(債務者)請求確認表」、

「6.2.3 発生記録(債権者)請求確認表」をご参照ください。)

請求内容に誤りがある場合は、再度「3.1.1 支払伝票を作成する」を実施し、該当箇所を修正 の上、一括請求ファイルを作成してください。

#### 例)発生記録(債務者)請求確認表

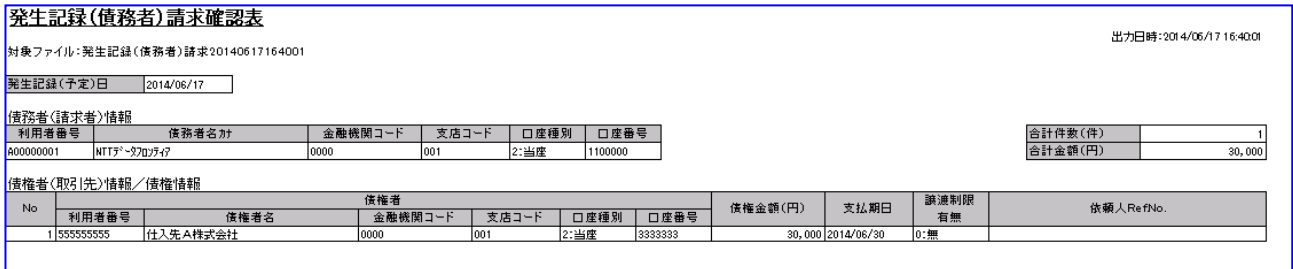

電子記録債権取引システムへの一括請求ファイル申請(アップロード)作業を実施してください。 電子記録債権取引システムより一括請求結果が返却後、業務編「3.4 発生記録(債務者/債権者)請求の 一括請求結果確認」を実施してください。

#### 例)一括請求結果確認表

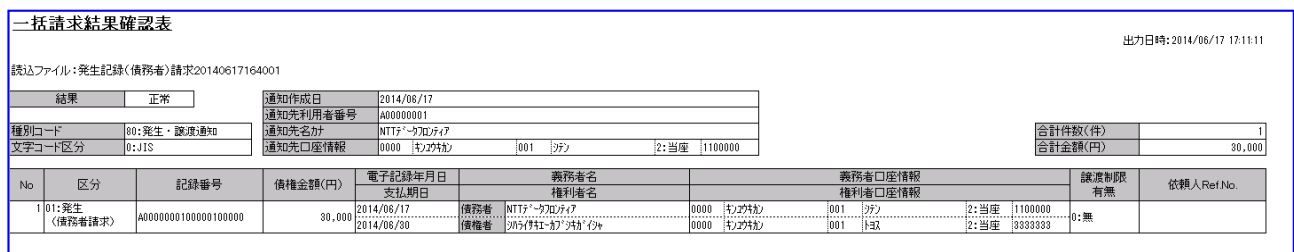

#### <span id="page-43-0"></span>3.1.4 支払伝票を更新する

支払伝票の記録番号を入力し、支払伝票を更新します。

「蔵奉行」を開き、[仕入管理]>[支払処理]>[支払伝票]を押下します。

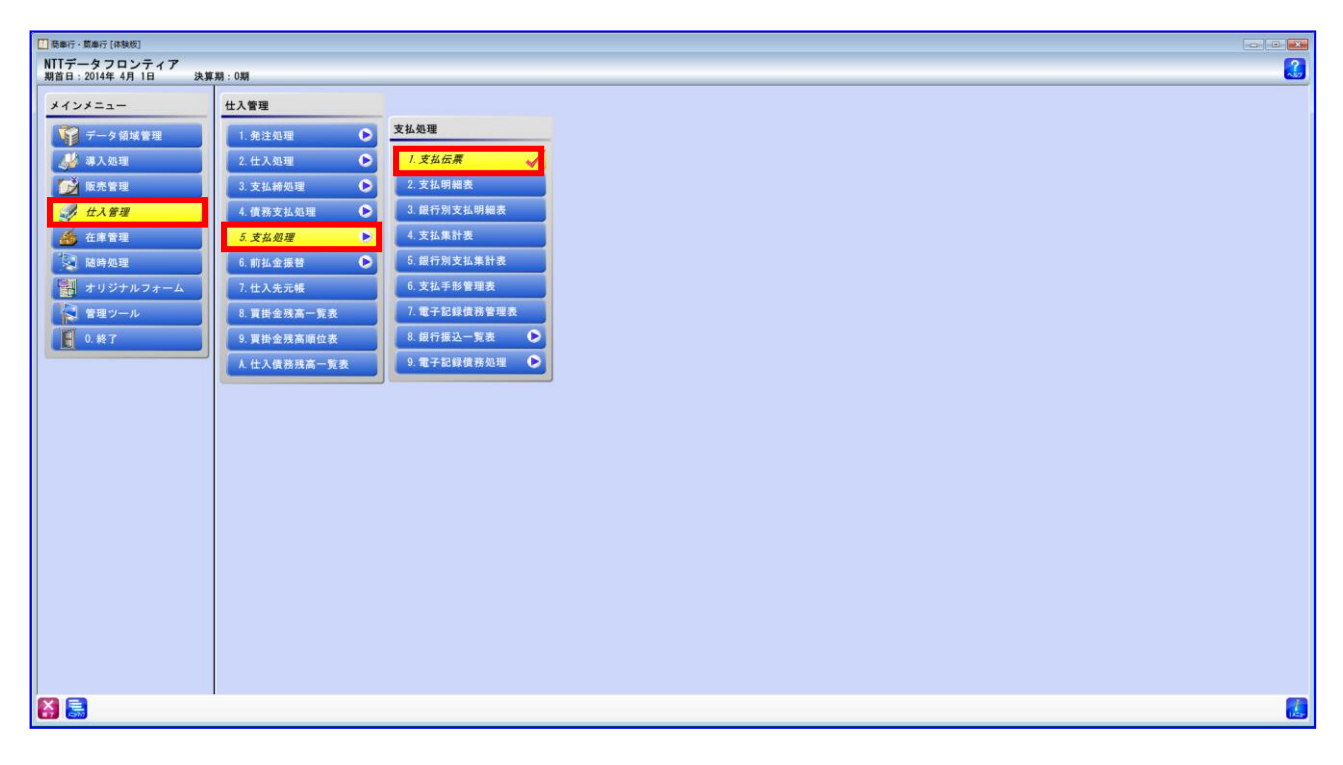

「3.1.3 一括請求ファイルを作成する」で出力した一括請求結果確認表をもとに、「3.1.1 支払伝 票を作成する」で作成した支払伝票の記録番号に入力して設定します。 (修正の操作方法については「蔵奉行」の操作説明をご参照ください。)

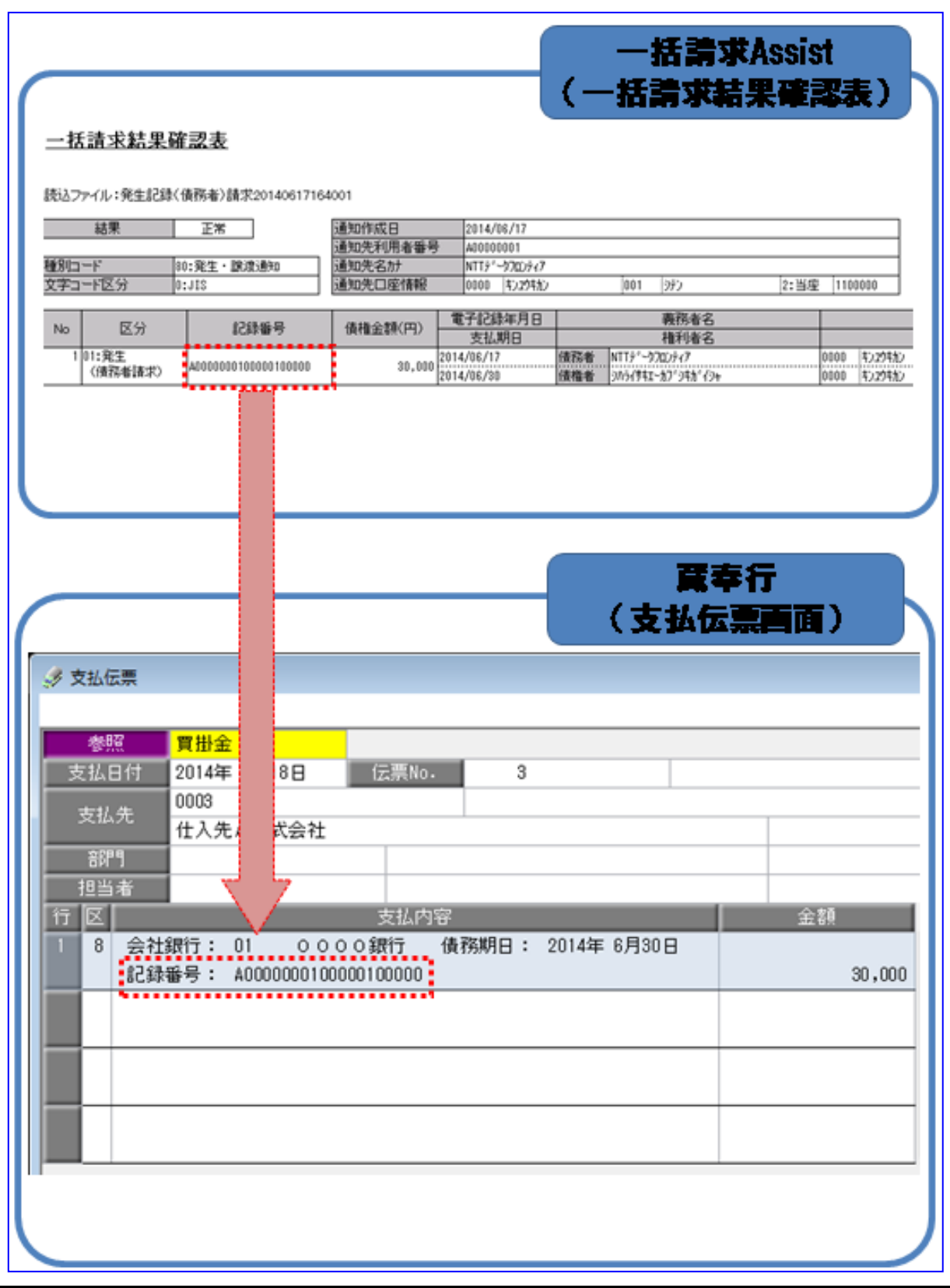

# 一括請求 Assist® Ver.2 操作マニュアル

# 連携編(蔵奉行)

2023 年 1 月 4 日 第 2.6 版 発行

・本書の内容の一部あるいは全部(ソフトウェアおよびプログラムを含む)は、でんさいネット(全国銀行協会が提供する電子債権 記録機関)を使用する目的に限り使用できるものとします。 なお、無断で複写・複製・転載・配布すること、および磁気または光記録媒体、コンピュータネットワーク上等へ入力することは、 法律で認められた場合を除き、一括請求 Assist の著作者および販売者の権利の侵害となります。 ・本マニュアルに記載された内容、および本ソフトの仕様は改良のため、予告なく変更する場合があります。